# Configuration d'équilibreur de charge de Citrix NetScaler pour le centre d'intelligence de Cisco Unified (CUIC)

## **Contenu**

**Introduction** Conditions préalables Conditions requises Composants utilisés Informations générales Diagramme du réseau Access a unifié l'état de centre d'intelligence avec HTTP/HTTPS **Configuration** Paramètres système Permis de téléchargement Configuration du réseau Créez l'IP de sous-réseau Créez le VIP Créez les artères Configuration d'Équilibrage de charge HTTPS Créez les moniteurs Créez le moniteur pour le port 80 de HTTP Créez les serveurs Créez les services Créez le serveur virtuel Créez les groupes de persistance Référence

## Introduction

Ce document décrit les étapes de configuration pour utiliser le bablander de chargement de Citrix NetScalaer pour CUIC.

## Conditions préalables

### **Exigences**

Cisco vous recommande de prendre connaissance des rubriques suivantes :

- CUIC
- Citrix Netscaler

### Composants utilisés

Les informations contenues dans ce document sont basées sur les versions de matériel et de logiciel suivantes :

- $\cdot$  CUIC 11.0(1)
- Citrix NS : édition d'appareils : Citrix NetScaler 1000v (10.1 construction 125.8)

Les informations contenues dans ce document ont été créées à partir des périphériques d'un environnement de laboratoire spécifique. Tous les périphériques utilisés dans ce document ont démarré avec une configuration effacée (par défaut). Si votre réseau est opérationnel, assurezvous que vous comprenez l'effet potentiel de toute commande.

## Informations générales

CUIC est une plate-forme basée sur le WEB flexible et intuitive d'enregistrement qui te fournit des états sur des données commerciales appropriées. Avec CUIC, vous pouvez créer un portail des informations complètes où le centre de contact signale et des tableaux de bord sont développés et partagés dans toute votre organisation. Dans de grands déploiements CUIC, le Citrix NetScaler 1000v (équilibreur de charge) est utilisé pour équilibrer la charge le Protocole HTTP (Hypertext Transfer Protocol) CUIC et le trafic sécurisé de Transfer Protocol d'hypertexte (HTTPS).

## Diagramme du réseau

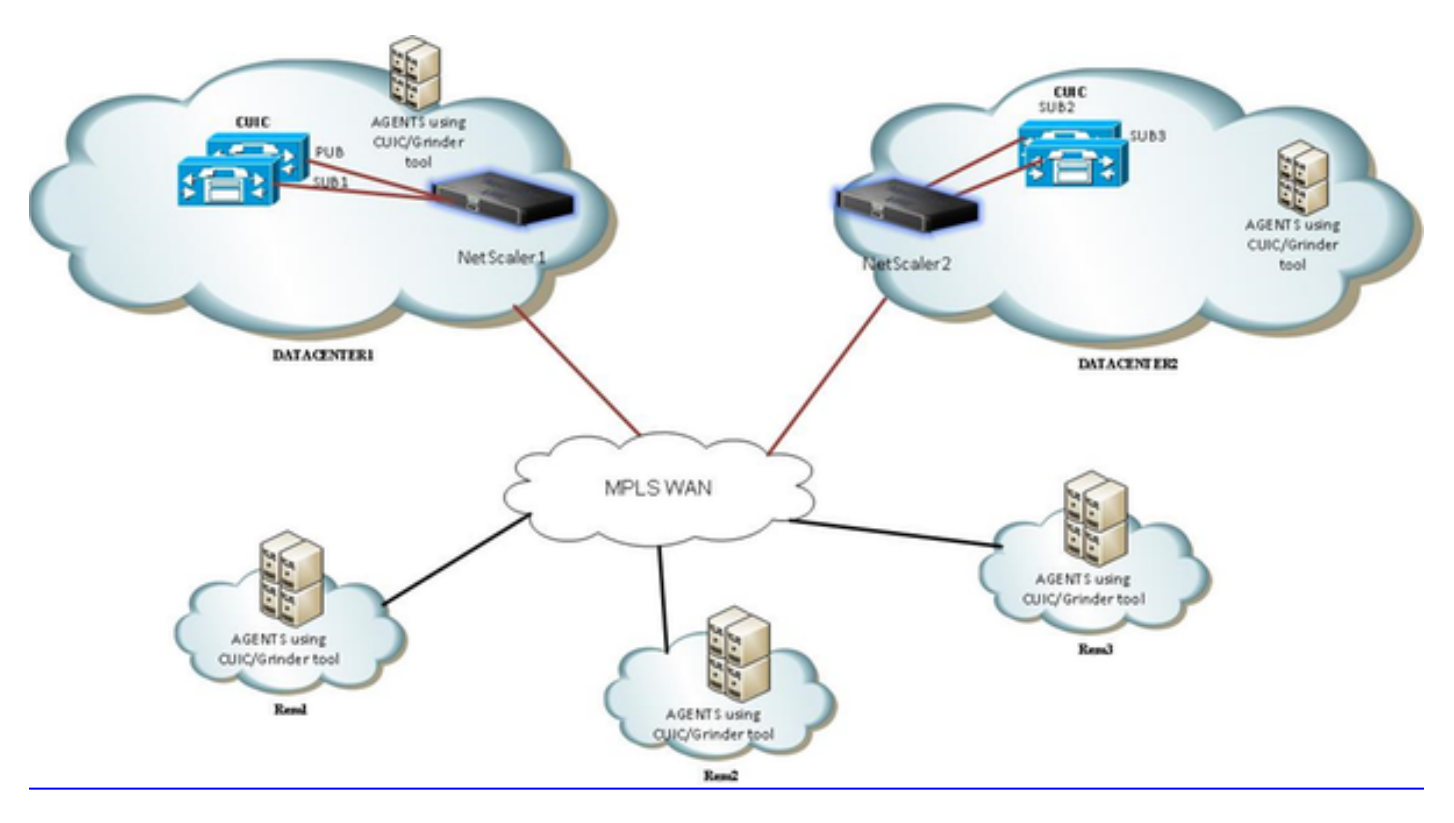

## Access a unifié l'état de centre d'intelligence avec HTTP/HTTPS

Quand le HTTP est désactivé dans le serveur CUIC, c'est l'écoulement de HTTP à différents ports.

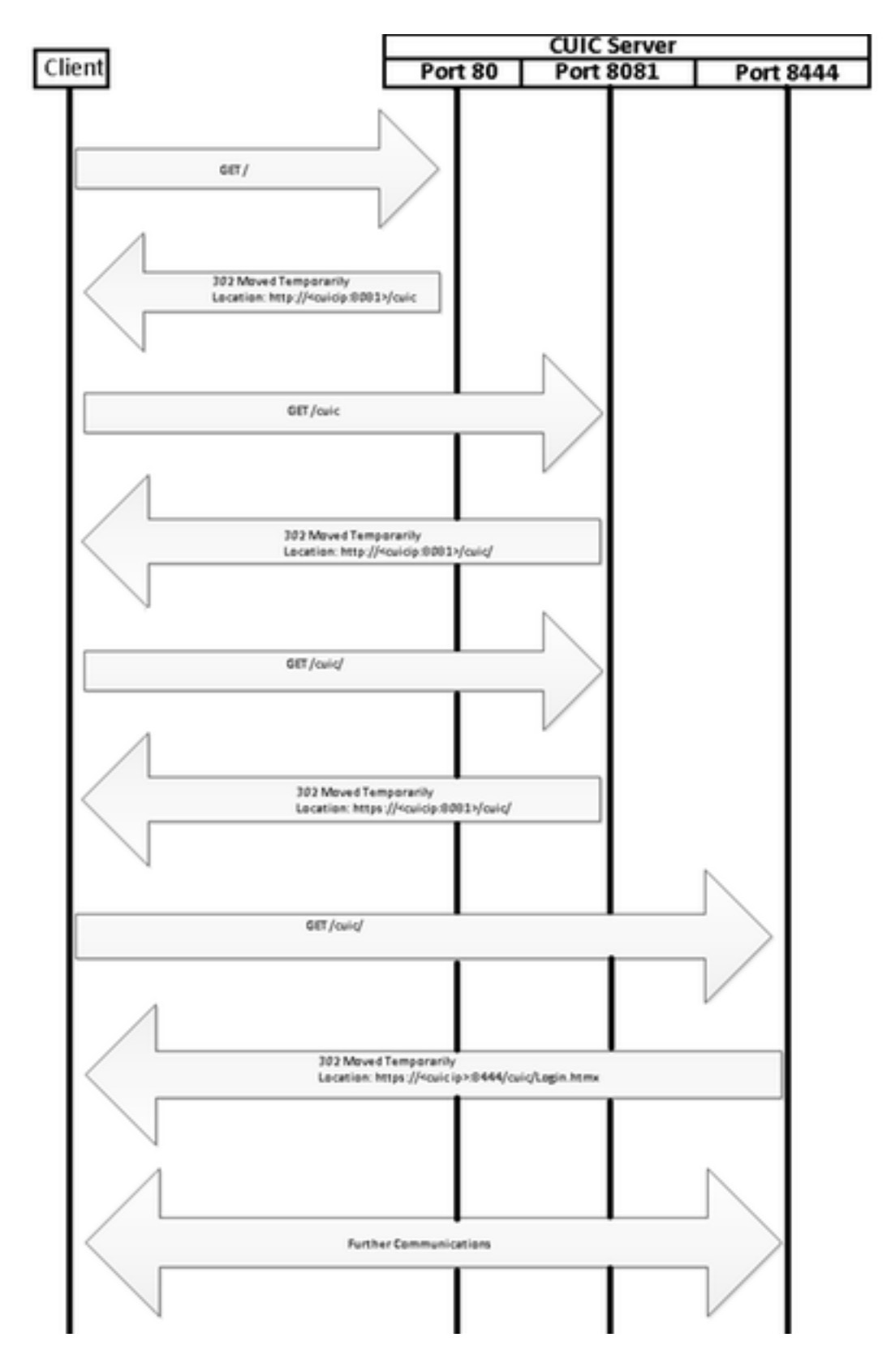

## **Configuration**

### Paramètres système

La configuration > les configurations > configurent des fonctionnalités de base

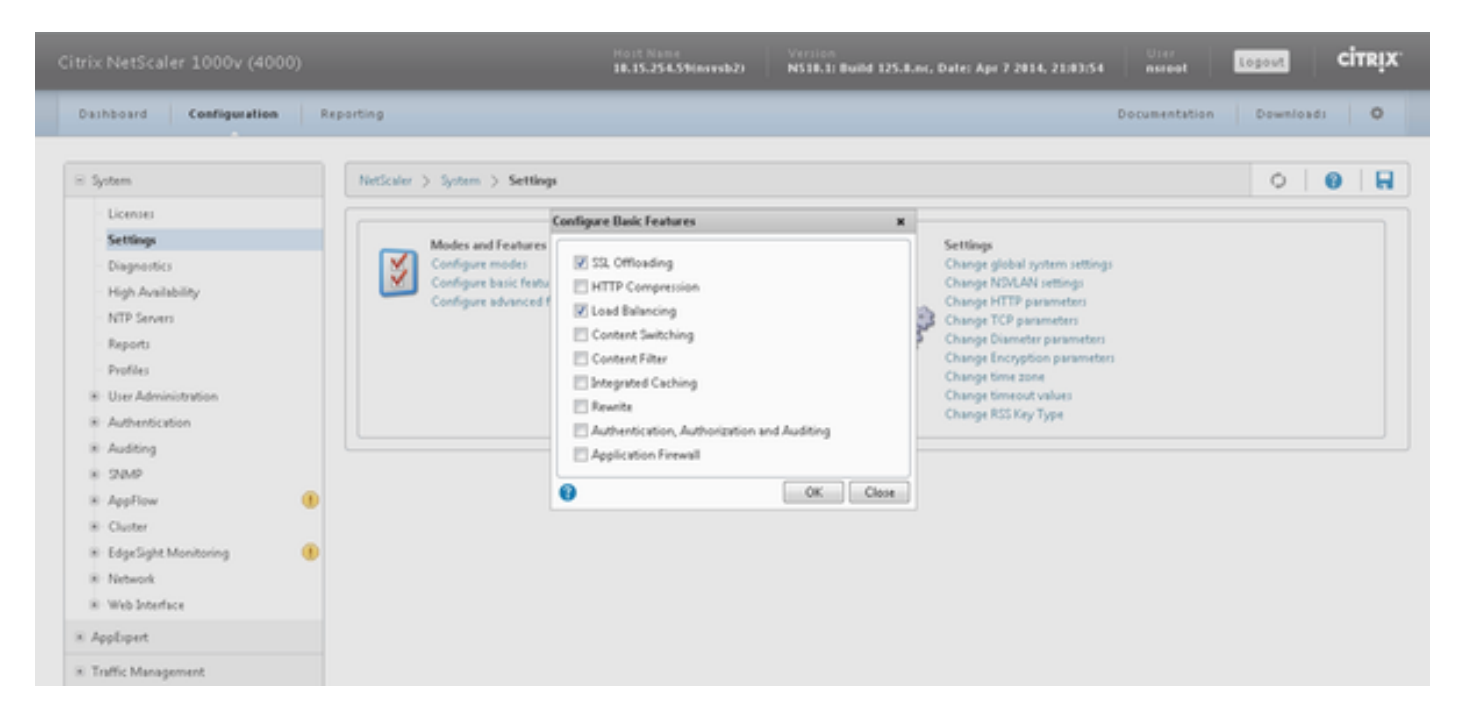

### Permis de téléchargement

Sans permis le SSL ne pourrait pas fonctionner. Naviguez vers le système > les permis > gèrent les permis > l'update license

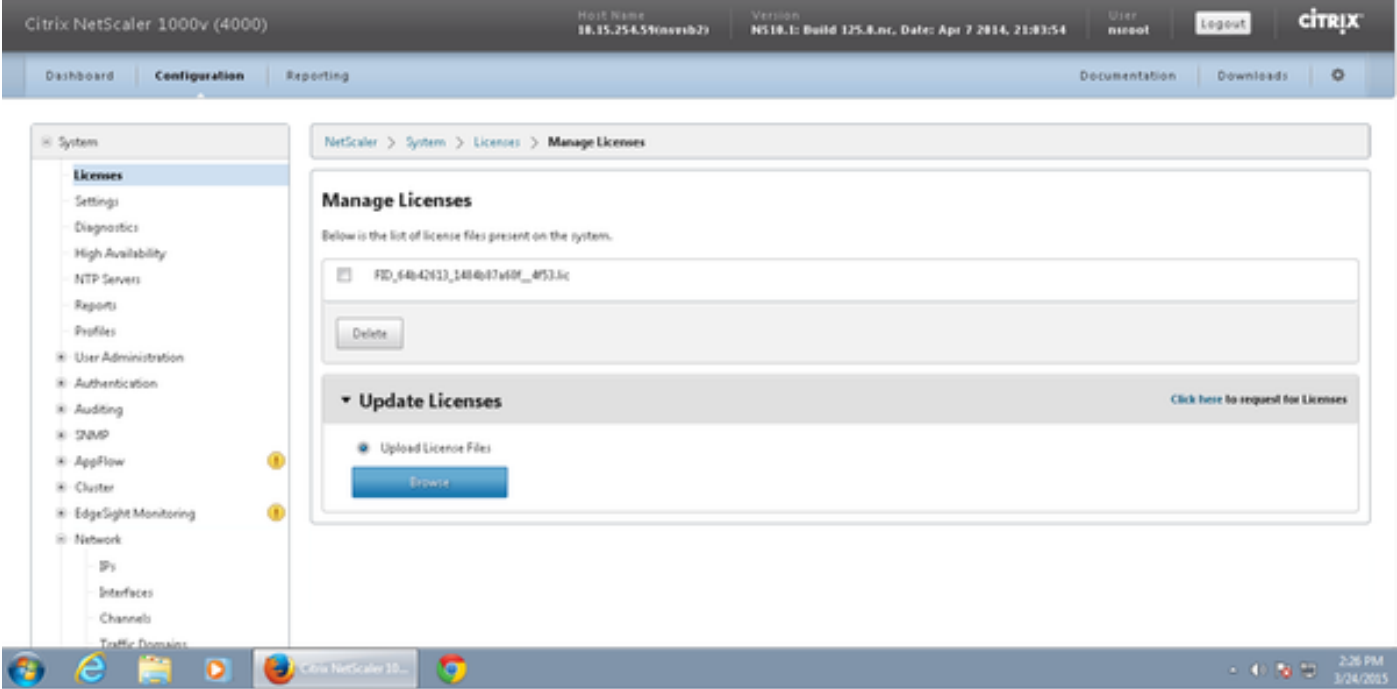

### Configuration du réseau

Les clients parlent à l'équilibreur de charge par IP virtuel (VIP) et l'équilibreur de charge parle à CUIC par son IP de sous-réseau (BOUT).

## Clients

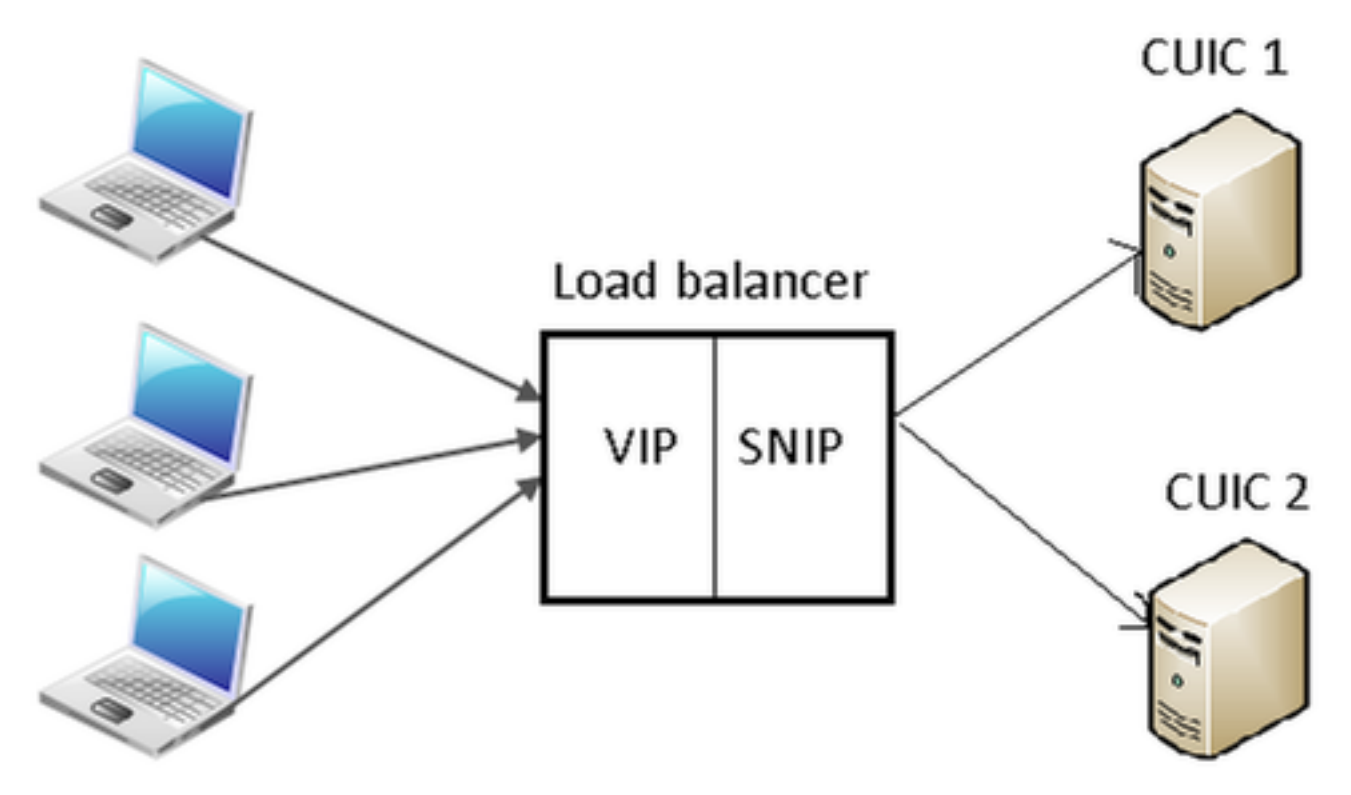

#### Système > réseau > IPS > IPv4s de clic

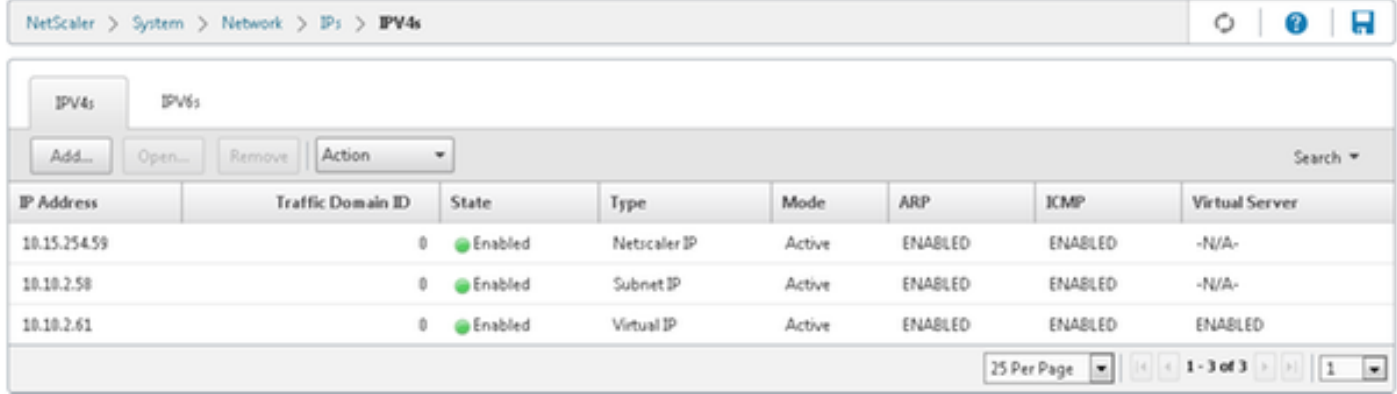

#### Créez l'IP de sous-réseau

Étape 1. Cliquez sur en fonction Add pour ajouter l'adresse IP, type de sélection comme IP de sous-réseau.

Étape 2. Le clic créent pour créer l'adresse IP désirée.

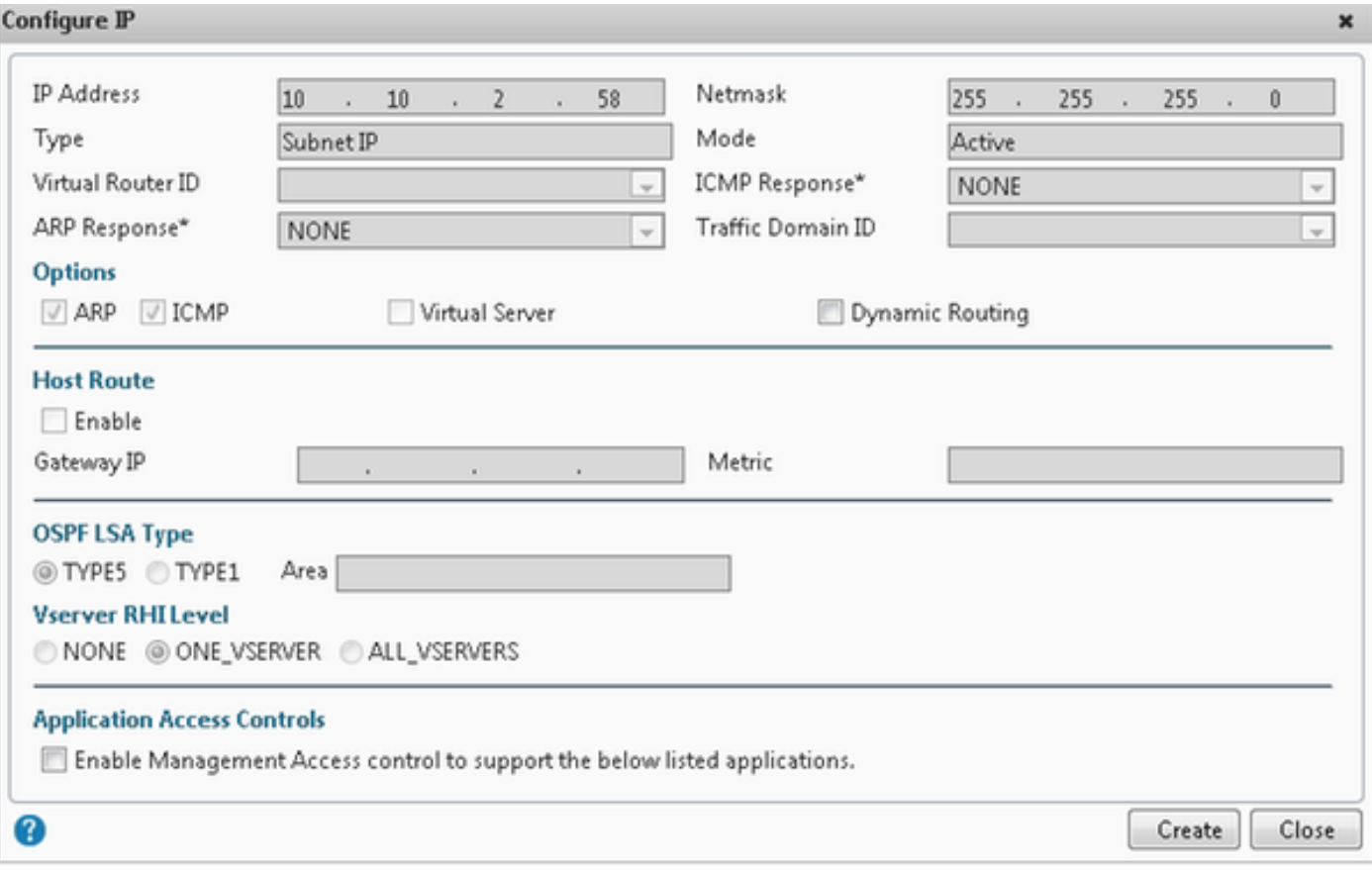

### Créez le VIP

Étape 1. Cliquez sur Add pour ajouter l'adresse IP, type de sélection en tant qu'IP virtuel. Étape 2. Le clic **créent** pour créer l'adresse IP désirée.

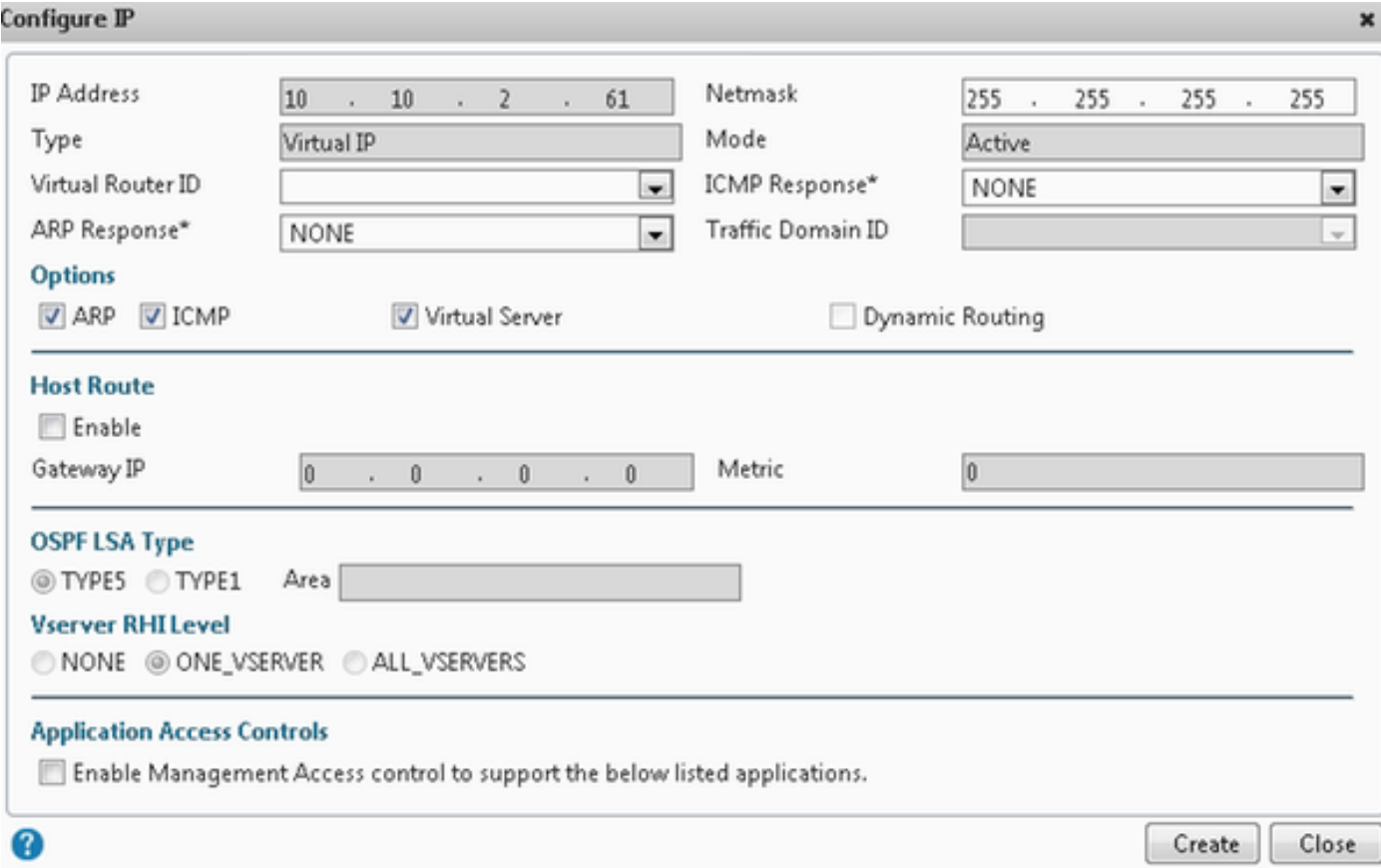

### Créez les artères

Si nécessaire, créez les artères au réseau d'où les demandes HTTP/HTTPS sont livré à l'équilibreur de charge.

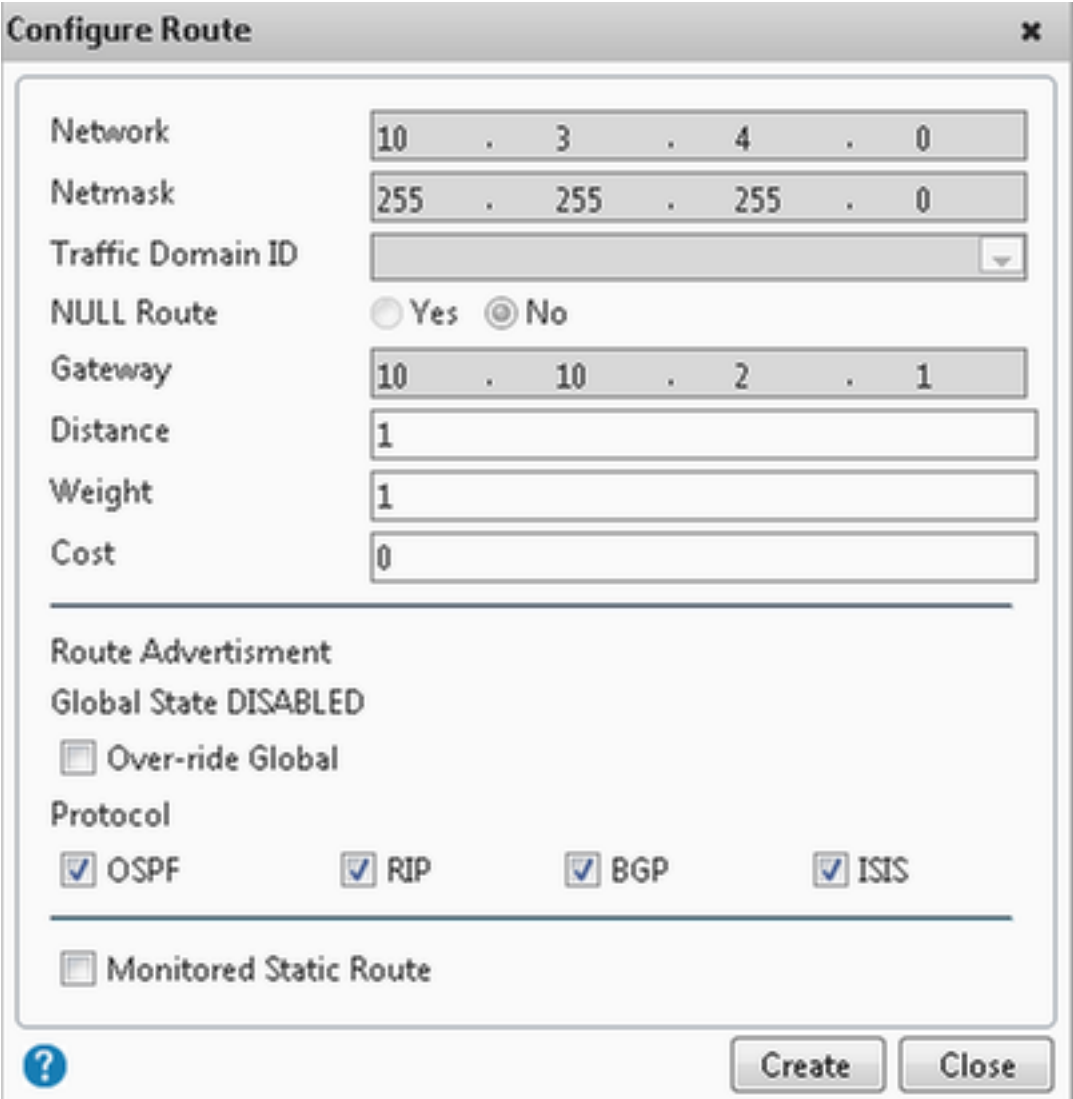

Le clic créent pour créer l'artère désirée.

## Configuration d'Équilibrage de charge HTTPS

Pour créer des entrées de serveur virtuel, une pour chaque port dans CUIC, trois ports doit être surveillée (ports HTTP 80. 8081 et port 8444 HTTPS). Chaque entrée de serveur virtuel est l'IP et la combinaison de ports qui reçoit le trafic http du client (accédant à l'état CUIC).

Des serveurs virtuels sont exigés pour être joints avec des serveurs, pour envoyer le chargement les trafiquent. Pour vérifier l'état de santés des moniteurs du serveur, ils doivent être assignés à chaque serveur. Utilisant les moniteurs, le chargement détecte la panne du serveur (CUIC) et redistribue le trafic entrant aux serveurs qui sont dans les bonnes santés pour servir les demandes.

Ainsi l'association est Server->Service et Server->Monitor virtuels.

Résumé des configurations :

- Créez les moniteurs
- Créez les serveurs
- Créez les services avec l'association de serveur
- Liez chaque service aux moniteurs correspondants
- Créez les serveurs virtuels
- Services correspondants de lien avec des serveurs virtuels
- Créez le groupe de persistance et ajoutez les serveurs virtuels

Cette image dépeint trois entrées de serveur virtuel et son association.

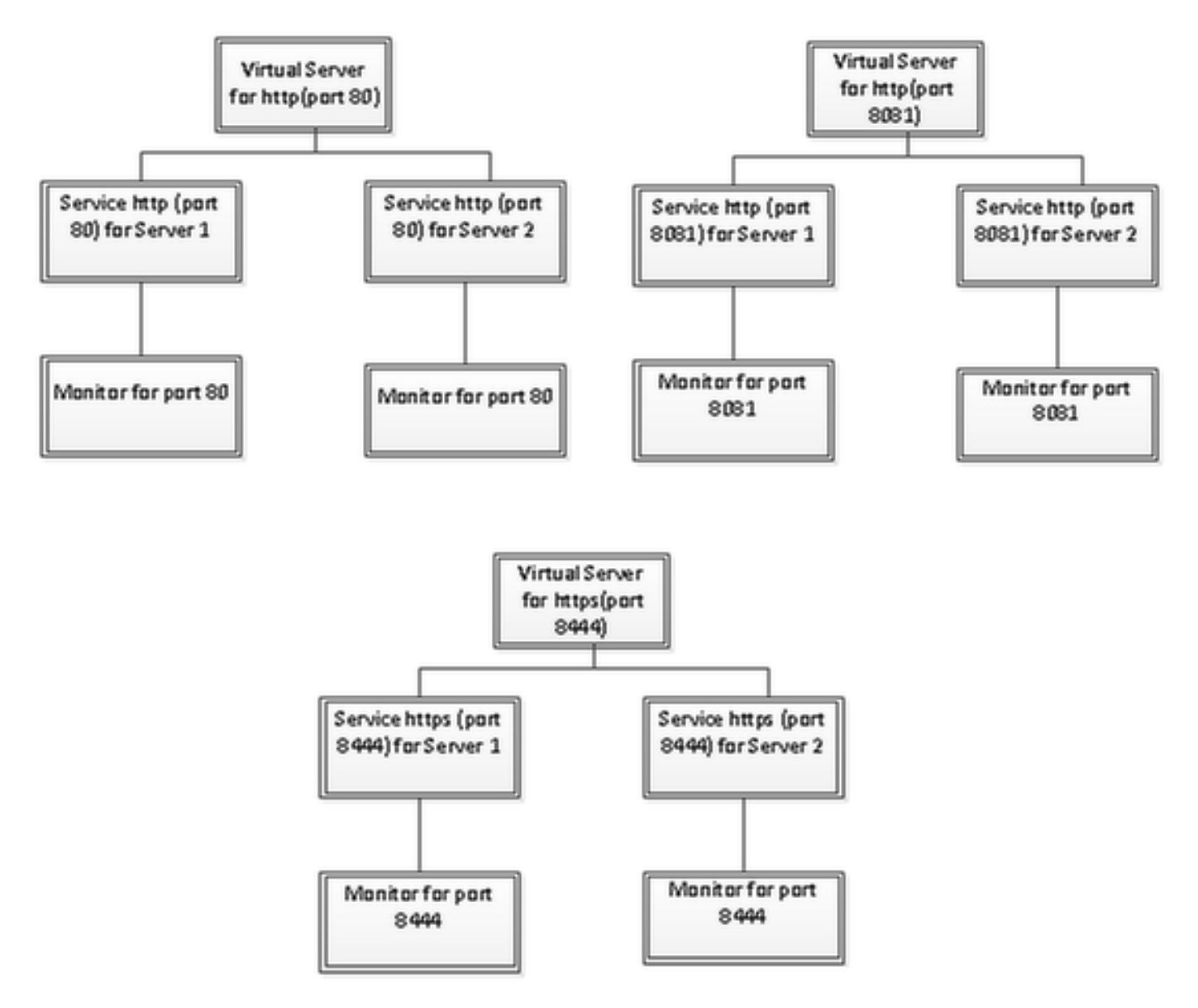

### Créez les moniteurs

Naviguez vers la gestion de trafic > l'Équilibrage de charge > les moniteurs

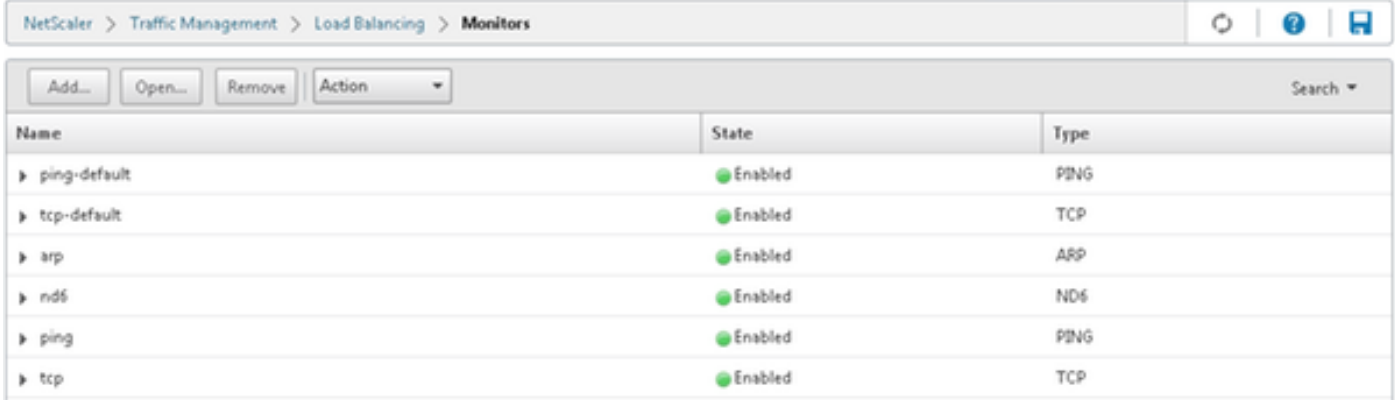

Pour créer le moniteur, naviguez vers la gestion de trafic > l'Équilibrage de charge > les moniteurs, cliquent sur en fonction le bouton Add.

Trois types de moniteurs sont créés, pour le port 80, 8081and 8444.

### Créez le moniteur pour le port 80 de HTTP

Le type de sélection comme TCP et spécifient l'intervalle, la minuterie de réponse, le temps d'arrêt, les relances etc. en conséquence.

Le clic créent pour créer le moniteur. Pour HTTPS, les deux besoins de moniteurs d'être créé (un par serveur).

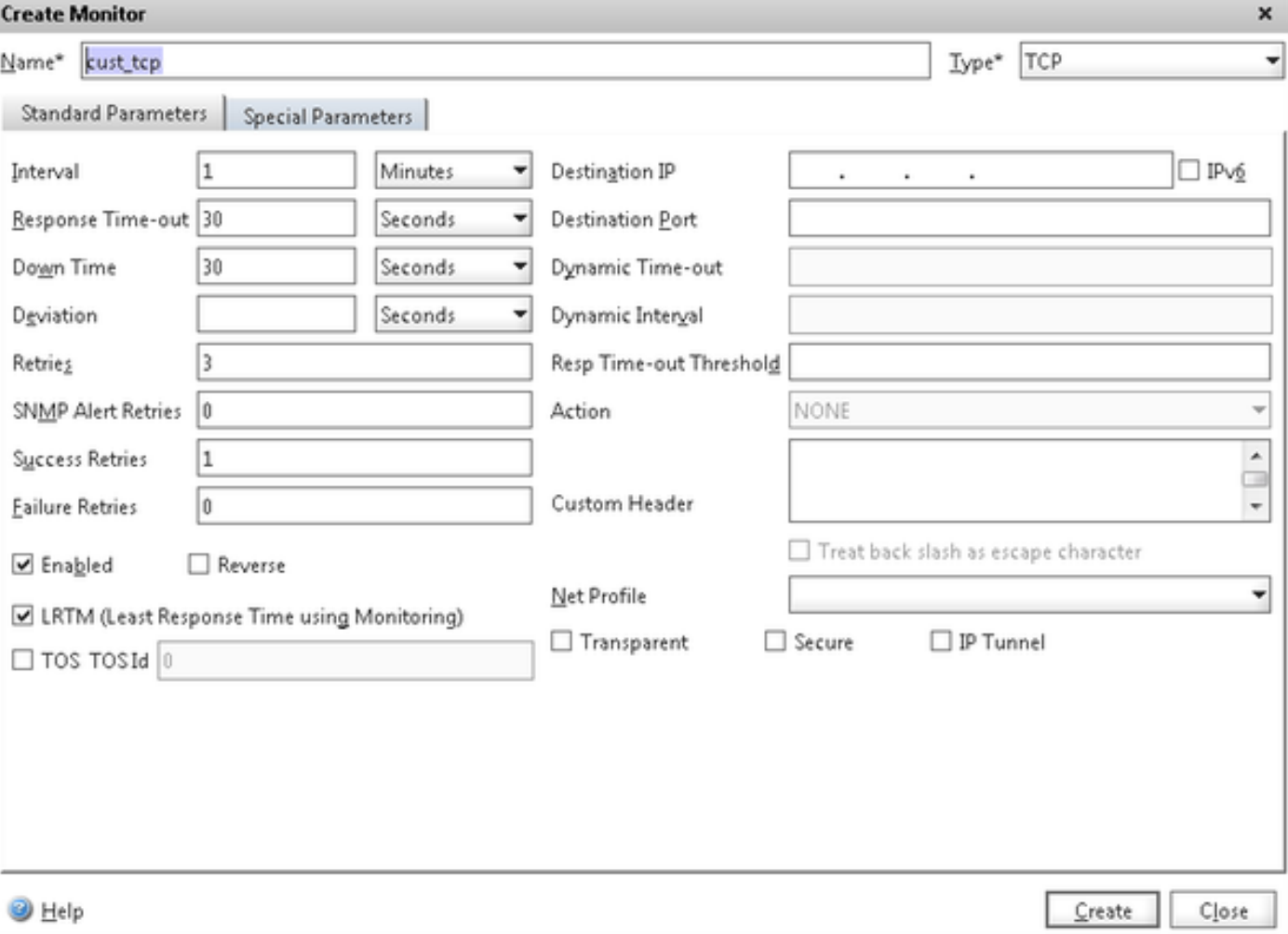

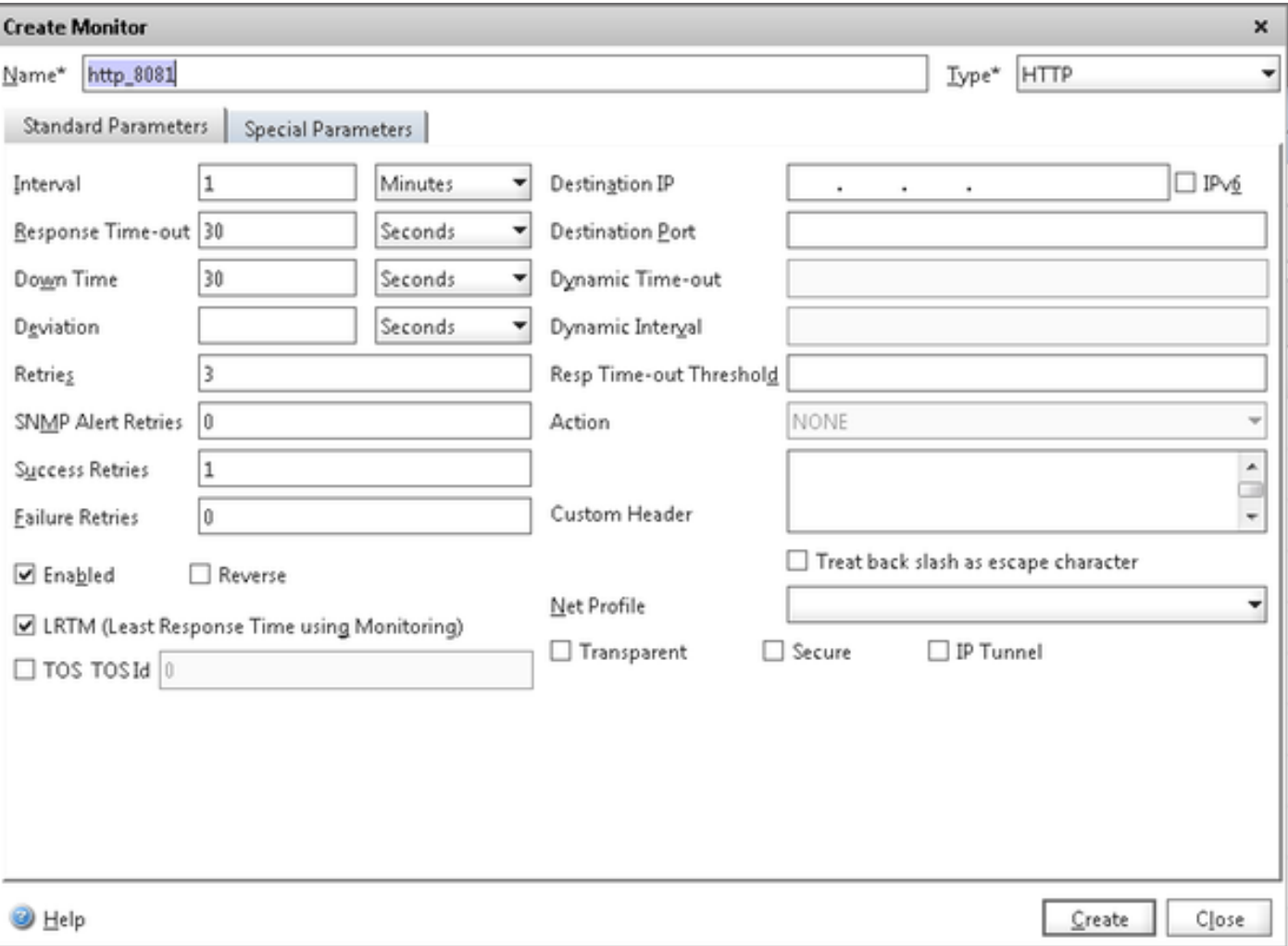

Pour le moniteur de type HTTPS, configurez la section spéciale de paramètre. Ce moniteur signale le succès si la réponse à la demande de HTTP est 200 ou 302.

Quand le HTTP est désactivé dans CUIC, 302 est prévus autrement 200. Pour traiter les les deux les situations 200 et 302 sont inclus.

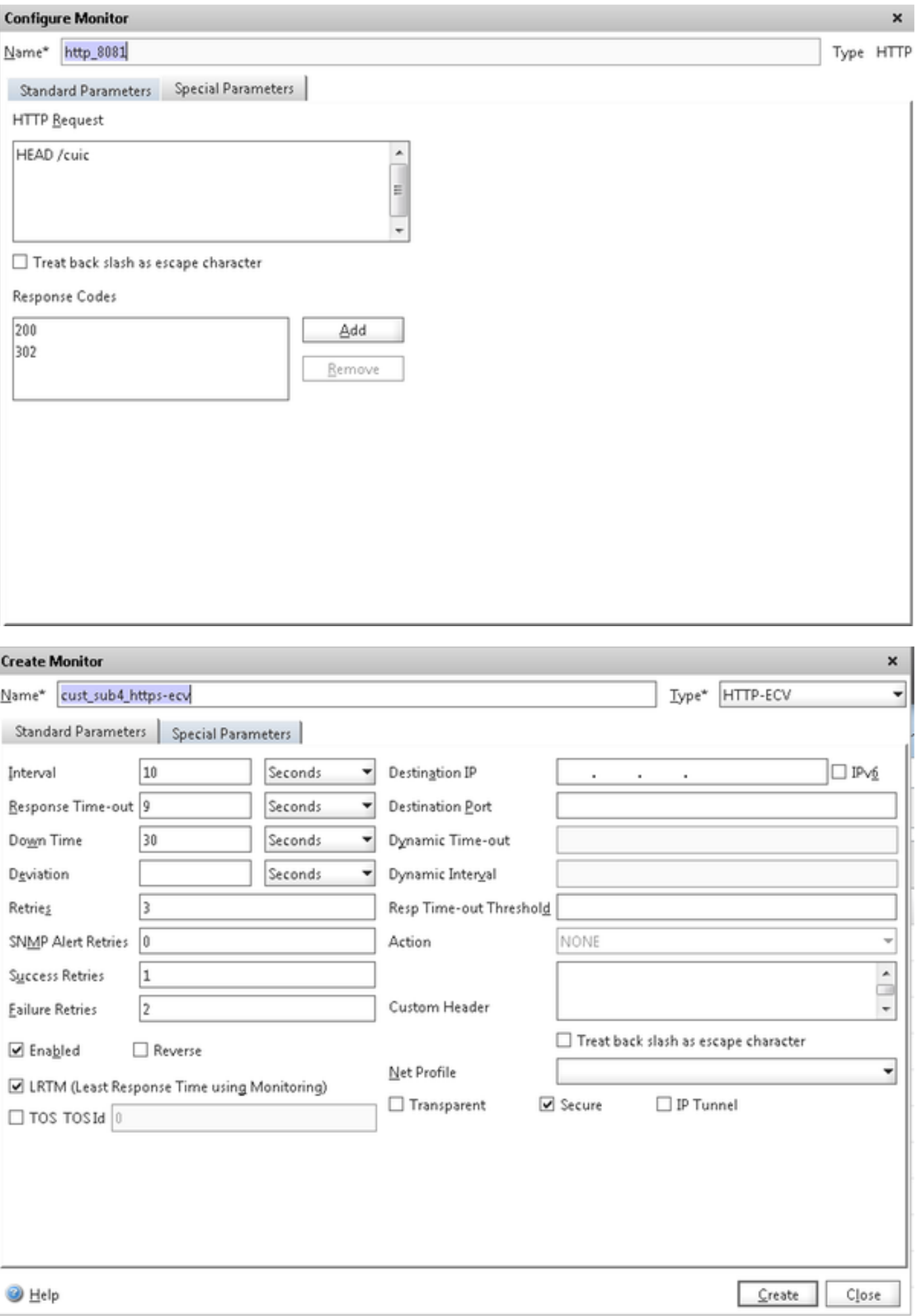

Pour le moniteur de type HTTPS, configurez la section spéciale de paramètre. Ce moniteur signale le succès seulement si la réponse contient une chaîne en service.

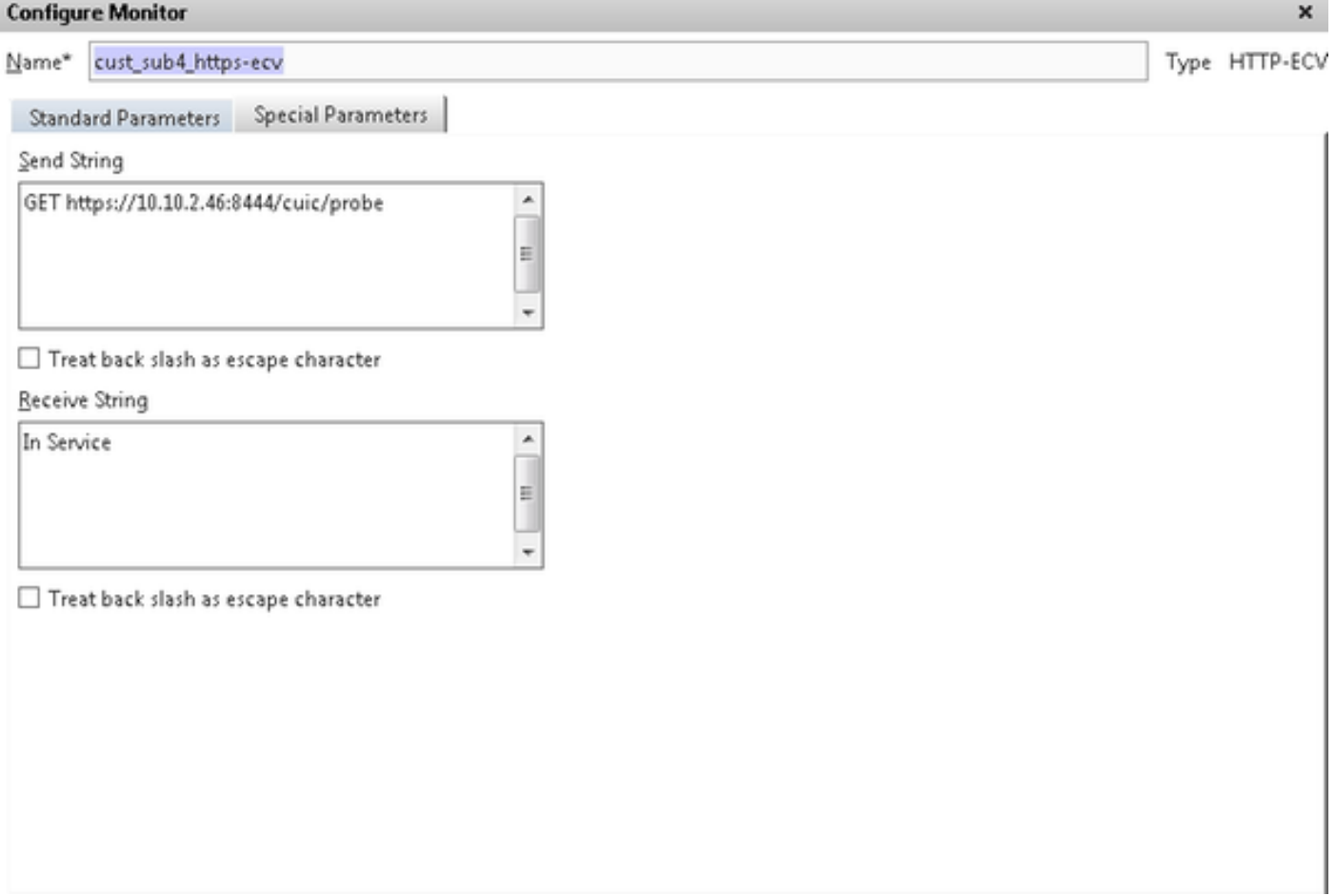

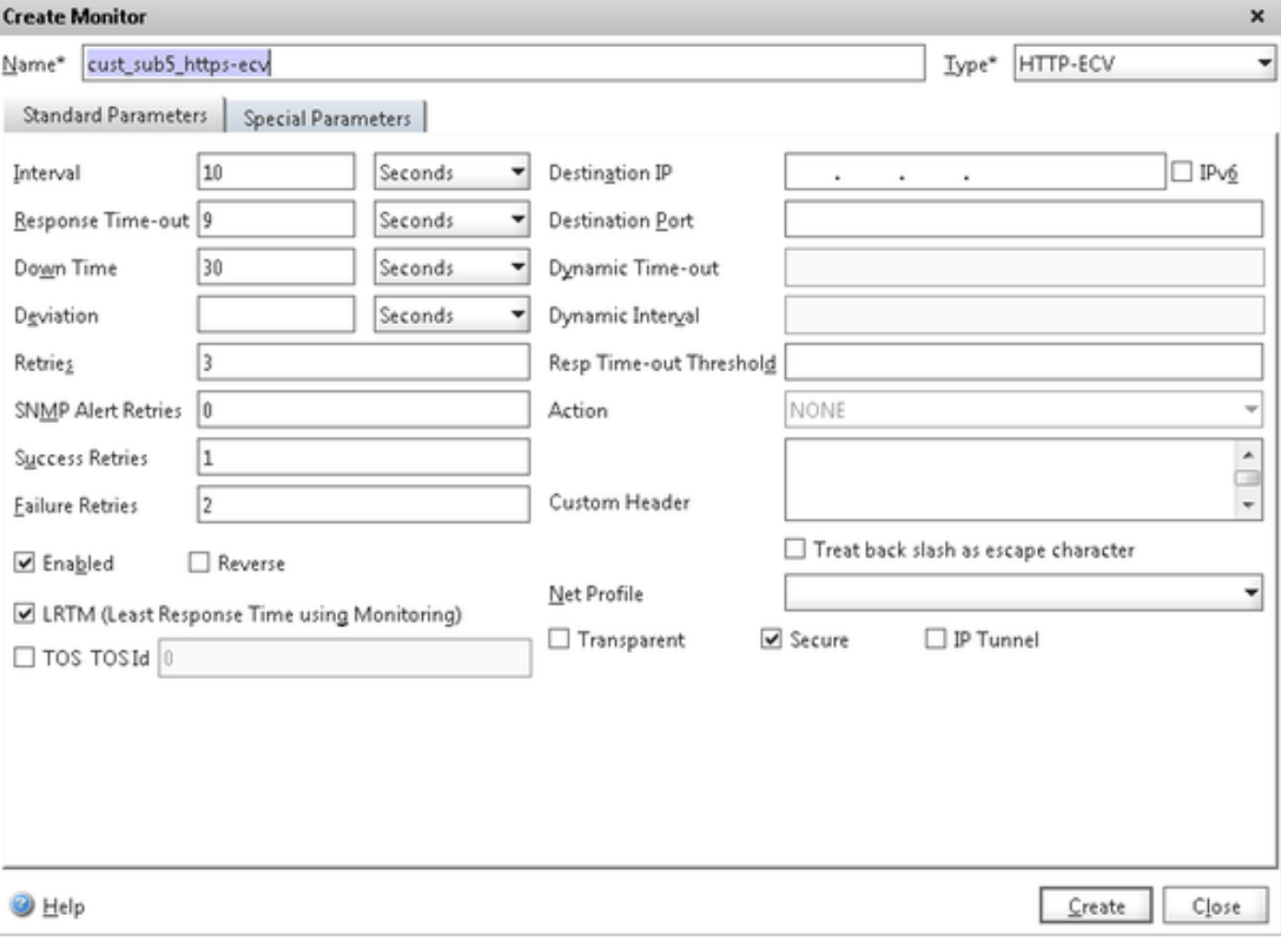

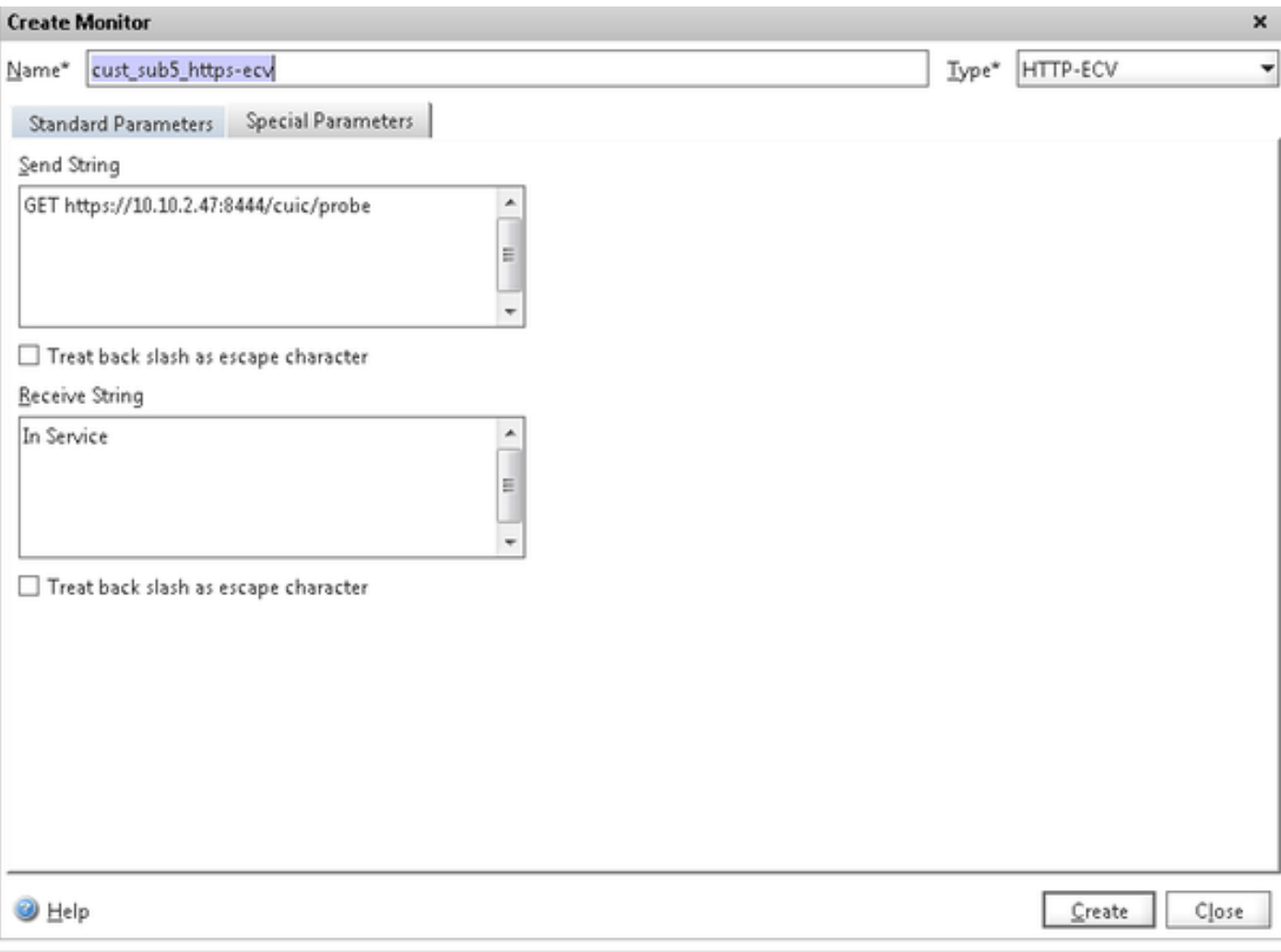

#### Créez les serveurs

Le serveur représente un noeud CUIC. Pour chaque noeud CUIC servi par l'équilibreur de charge une entrée de serveur est exigée.

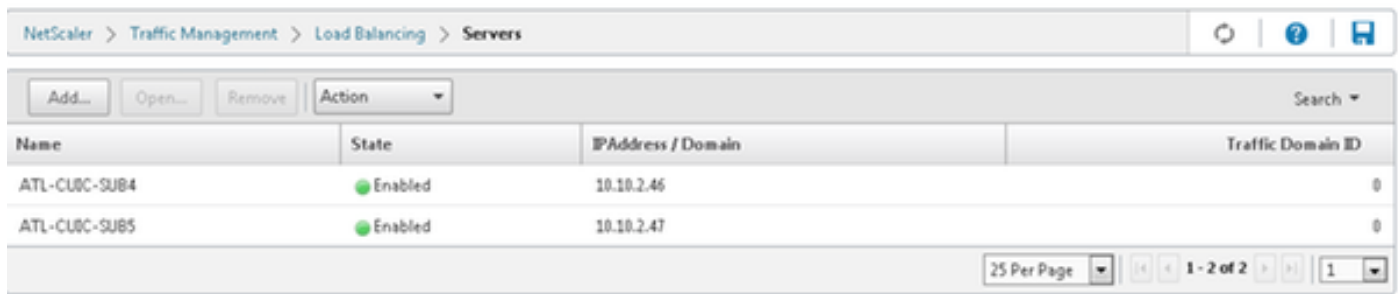

Pour créer le serveur, naviguez vers la **gestion de trafic > l'Équilibrage de charge > les serveurs**, cliquent sur en fonction le bouton Add.

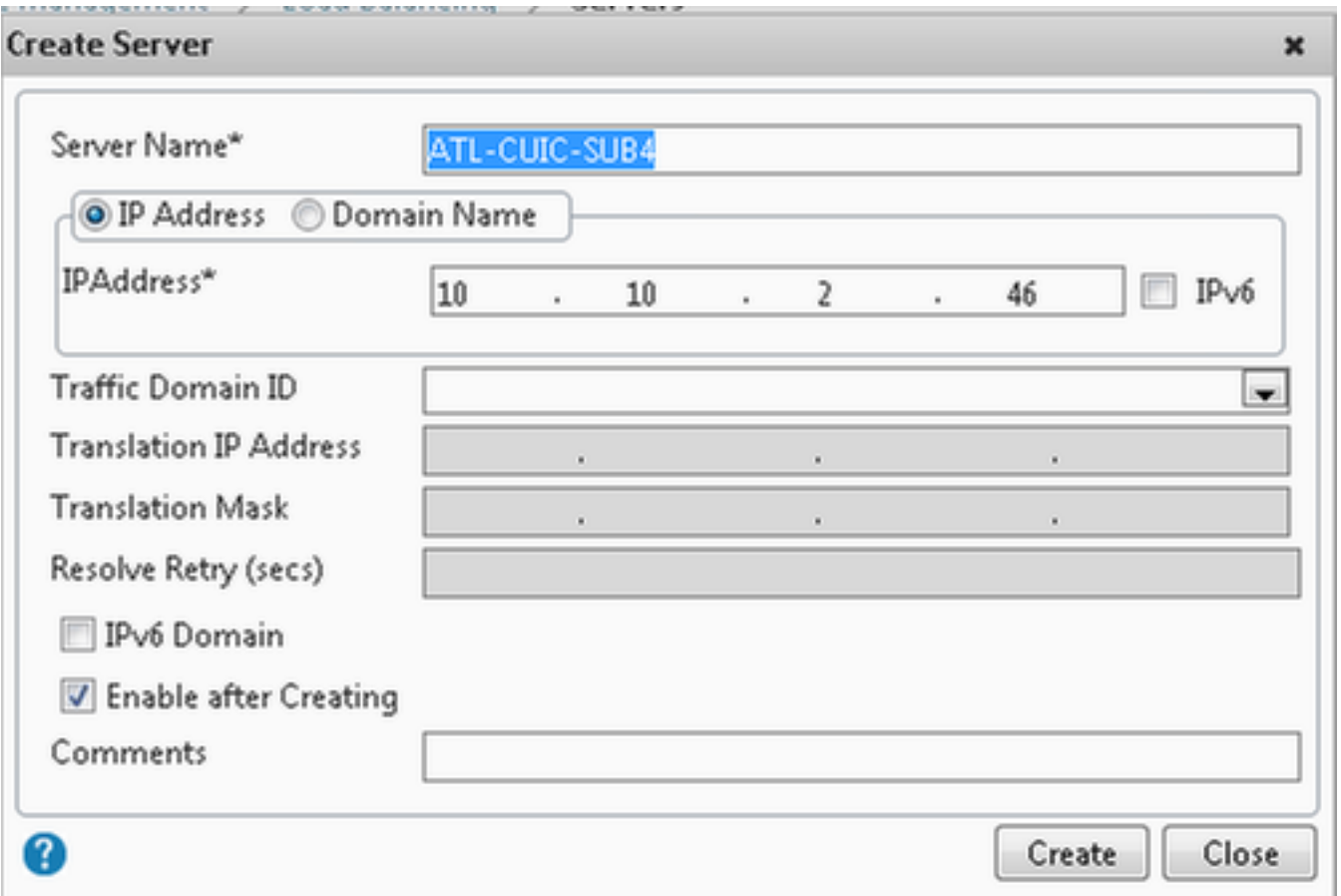

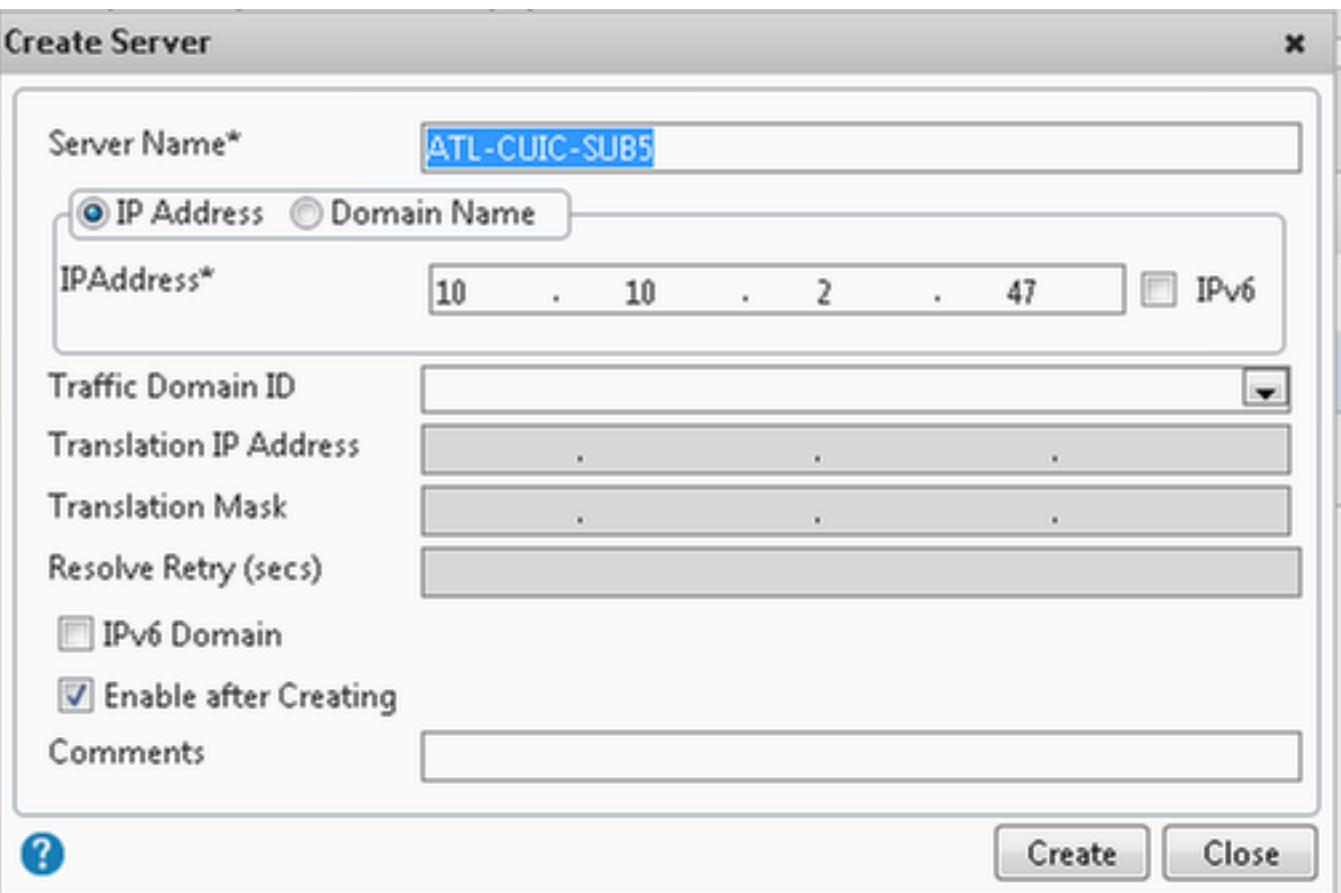

## Créez les services

Pour créer le moniteur, naviguez vers la **gestion de trafic > l'Équilibrage de charge > les services**, cliquent sur en fonction Add.

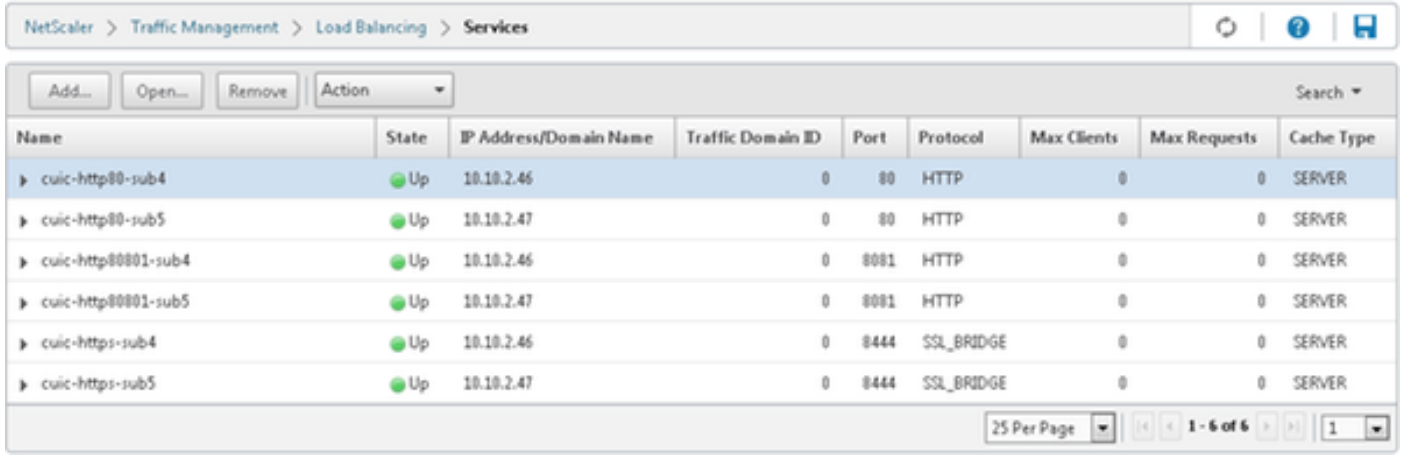

Quand il n'y a aucun moniteur associé, un moniteur par défaut pourrait être affiché dans la case configurée. Sans retirer cela, sélectionnez le moniteur correct des moniteurs disponibles de la liste disponible (dans cette image c'est cust\_tcp) et cliquez sur Add pour le déplacer à la liste configurée. Cliquez sur OK. Le moment prochain où cette page est ouverte, il affiche seulement le moniteur sélectionné. Le moniteur par défaut disparaît. Ceci se produit parce que ; toujours un service doit être associé avec surveillé. Si rien n'est configuré, l'équilibreur de charge fournit par défaut, mais quand l'utilisateur sélectionne surveillé alors l'équilibreur de charge sort le moniteur par défaut.

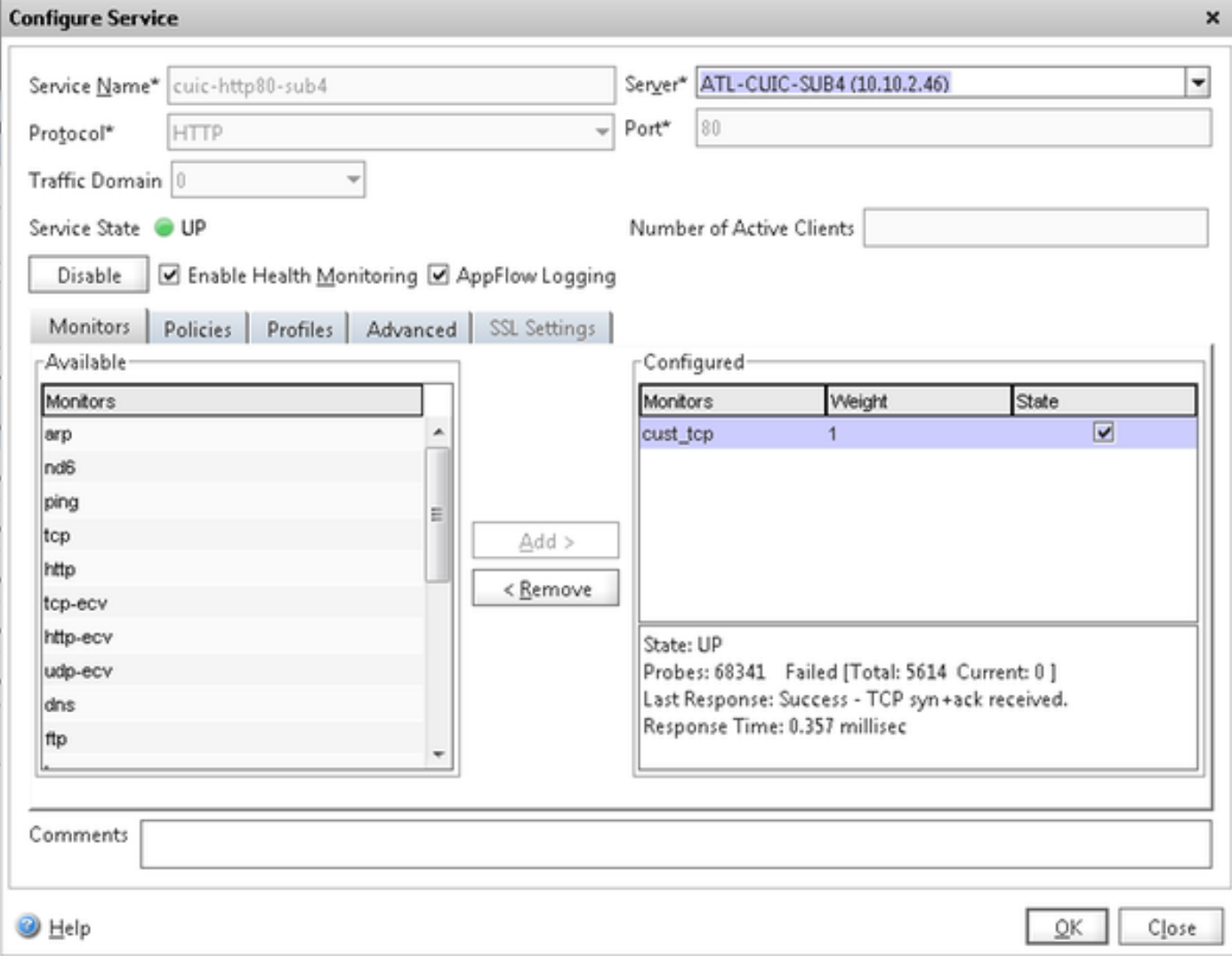

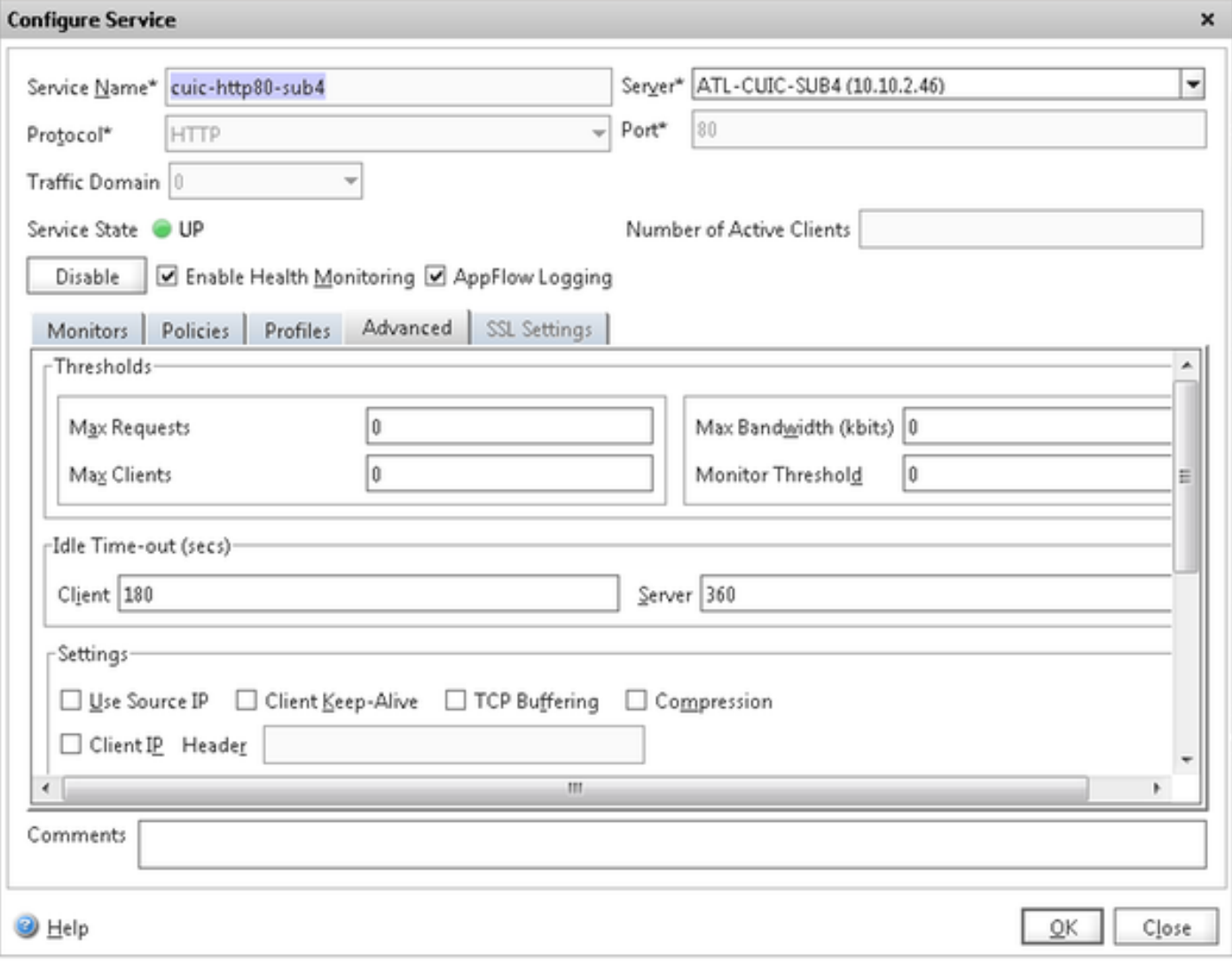

#### **Configure Service**

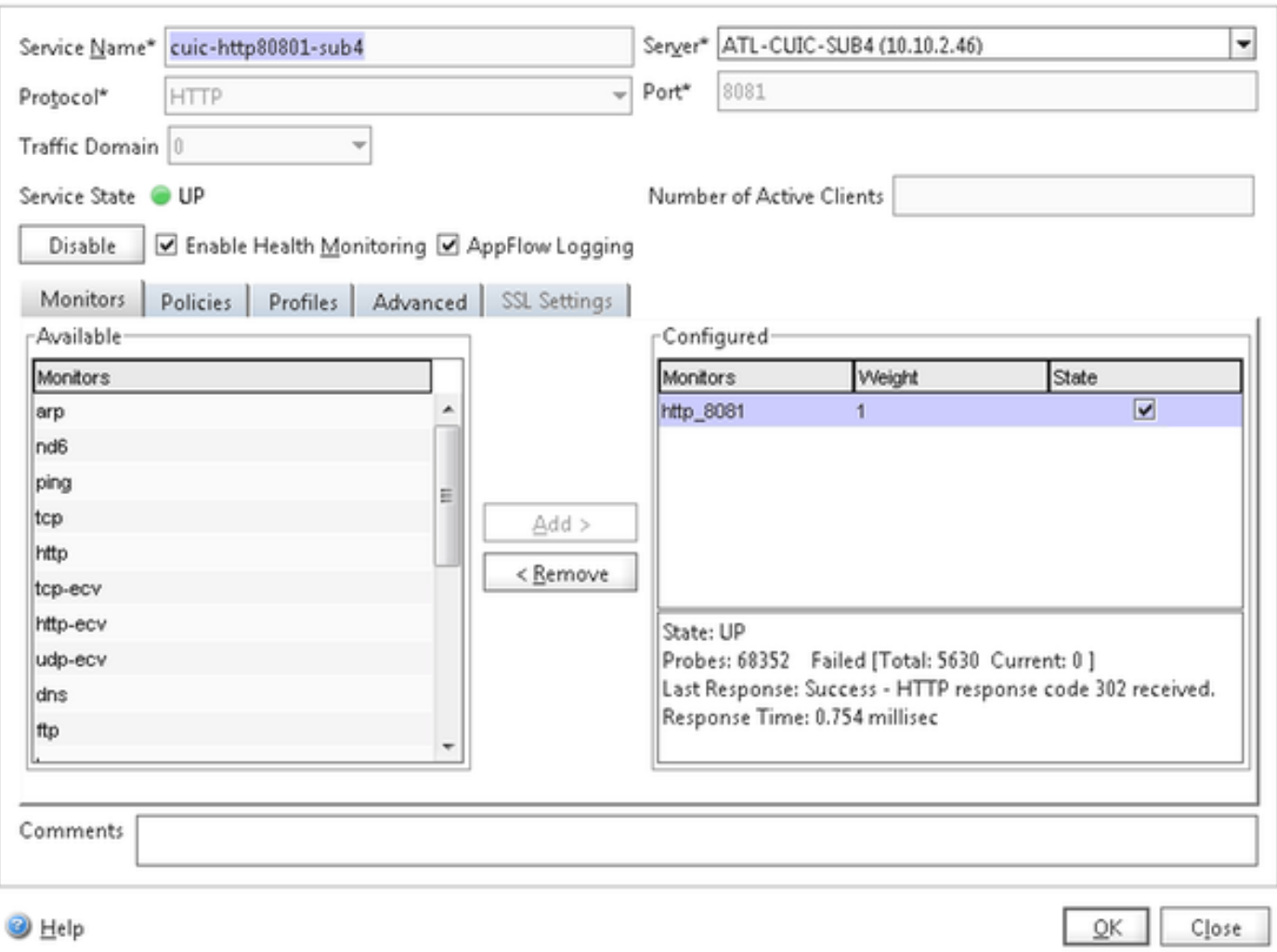

 $\pmb{\times}$ 

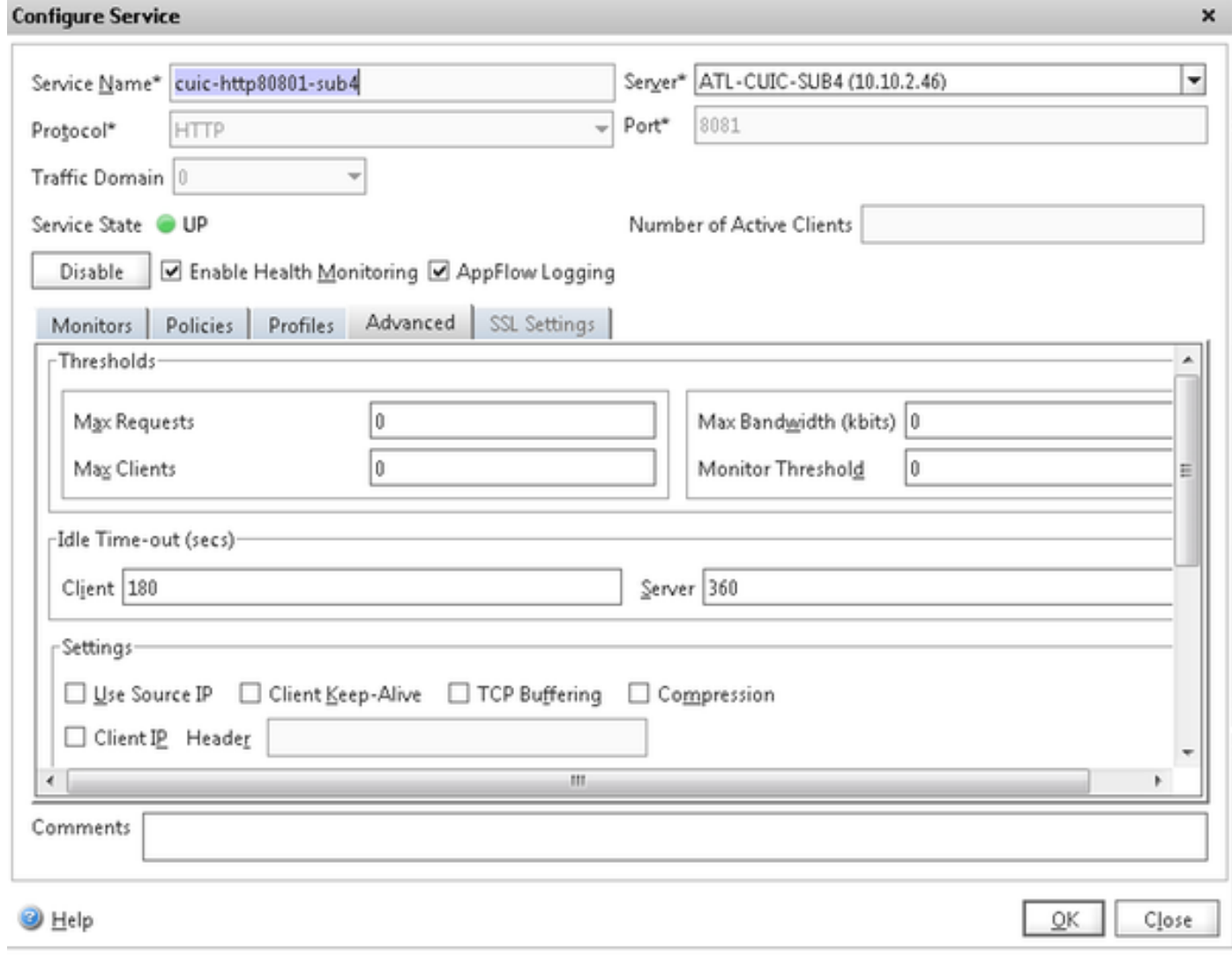

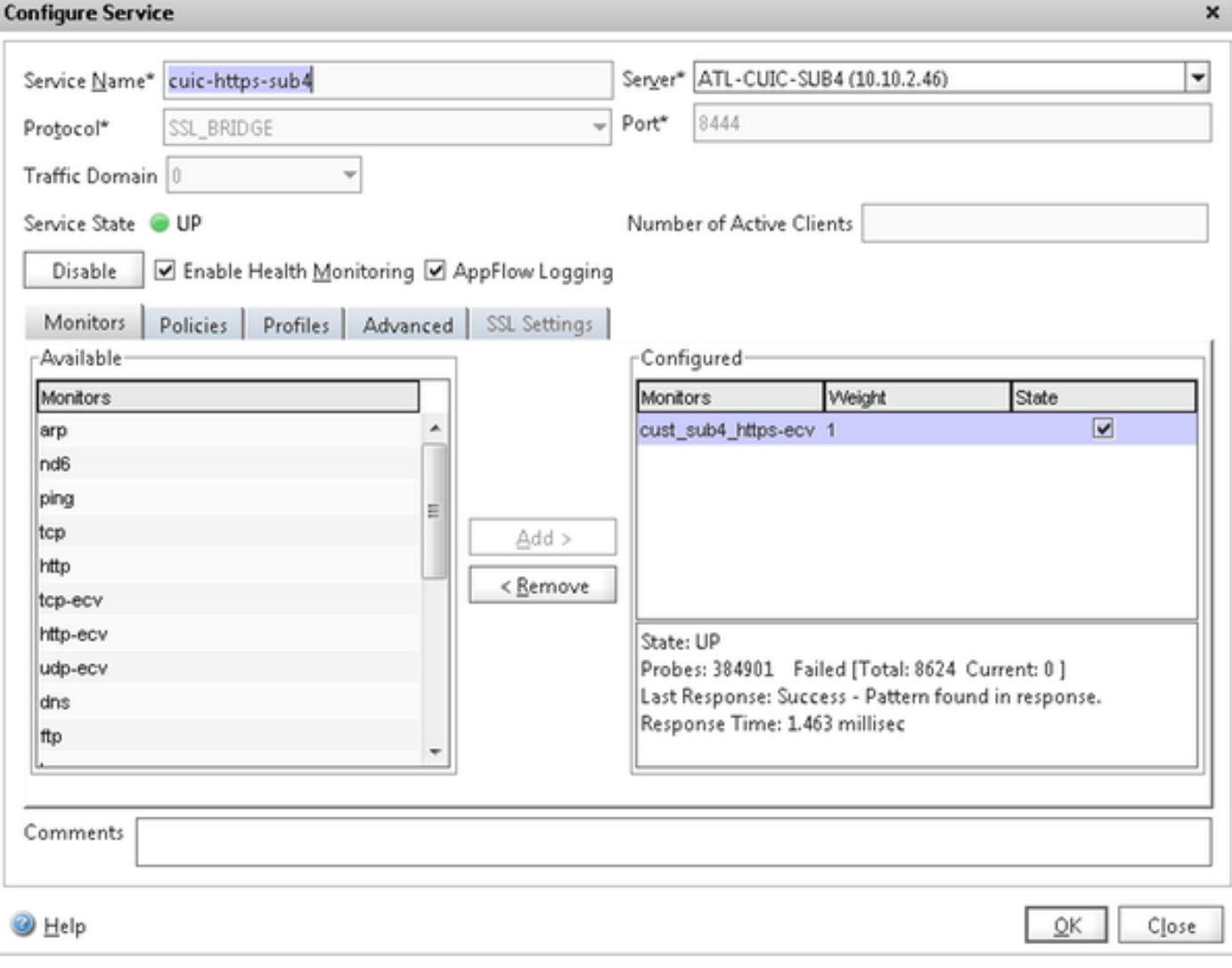

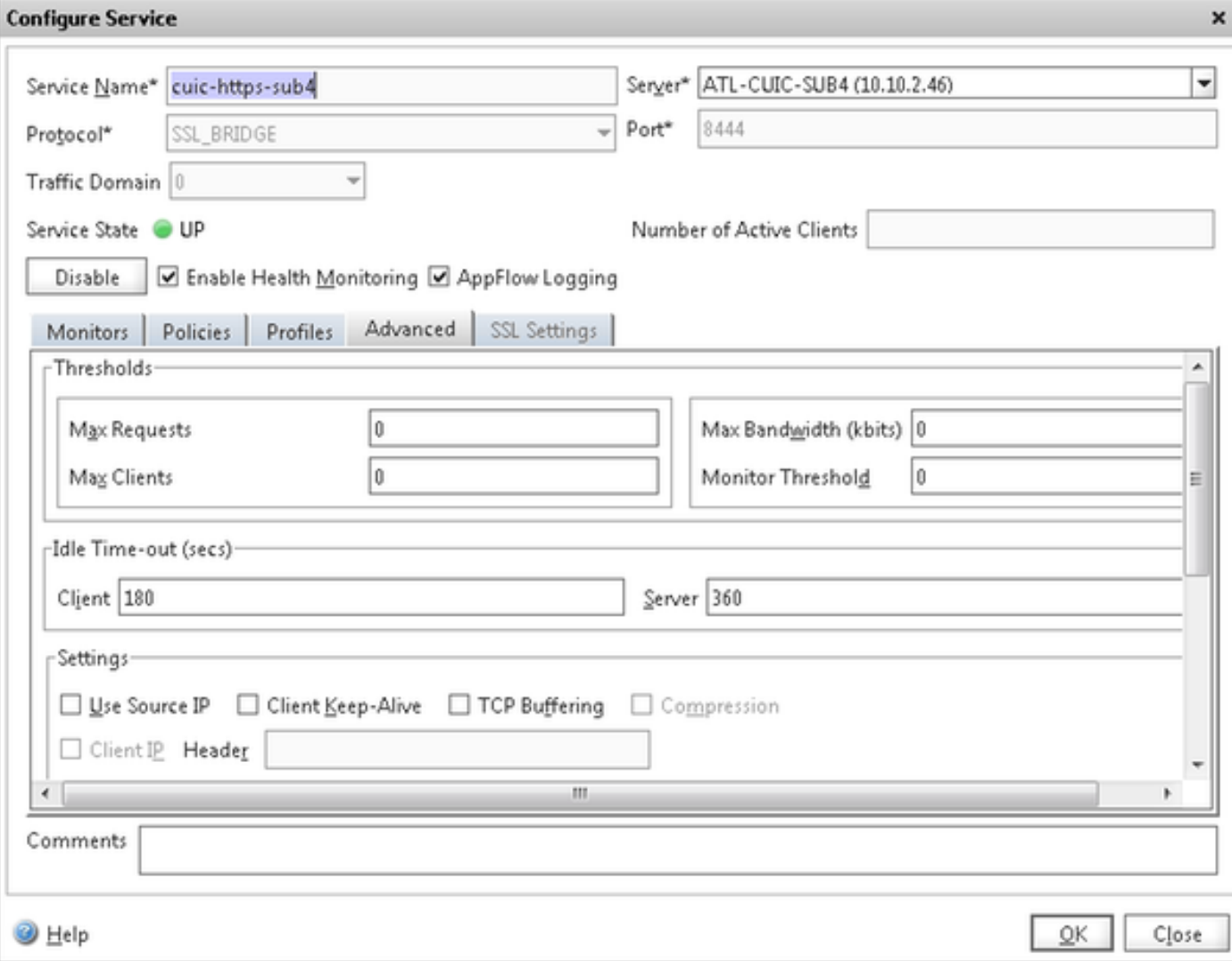

### Créez le serveur virtuel

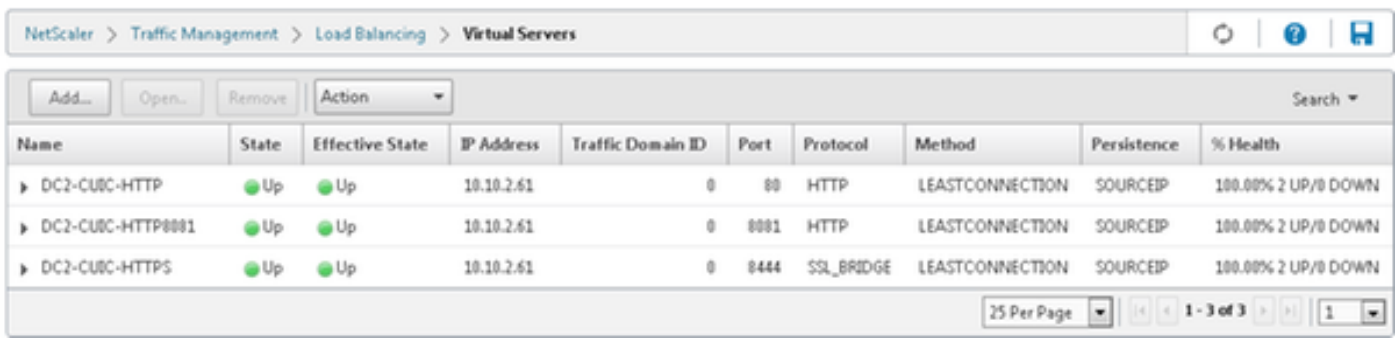

Pour créer un serveur virtuel, naviguez vers la gestion de trafic > l'Équilibrage de charge > les serveurs virtuels, et cliquez sur Add.

Vérifiez les services qui doit être associé avec ce service virtuel.

Dans l'onglet de méthode et de persistance, la méthode choisie en tant que moins connexion, la persistance comme SOURCEIP et la minuterie en tant que 40 minutes. C'est parce que la fréquence d'actualisation par défaut de rapport historique est placée à 30 minutes ; vous devez configurer une certaine valeur plus grande que la fréquence d'actualisation. Si vous configurez la fréquence d'actualisation différente pour l'état historique, alors changez cette valeur aussi bien.

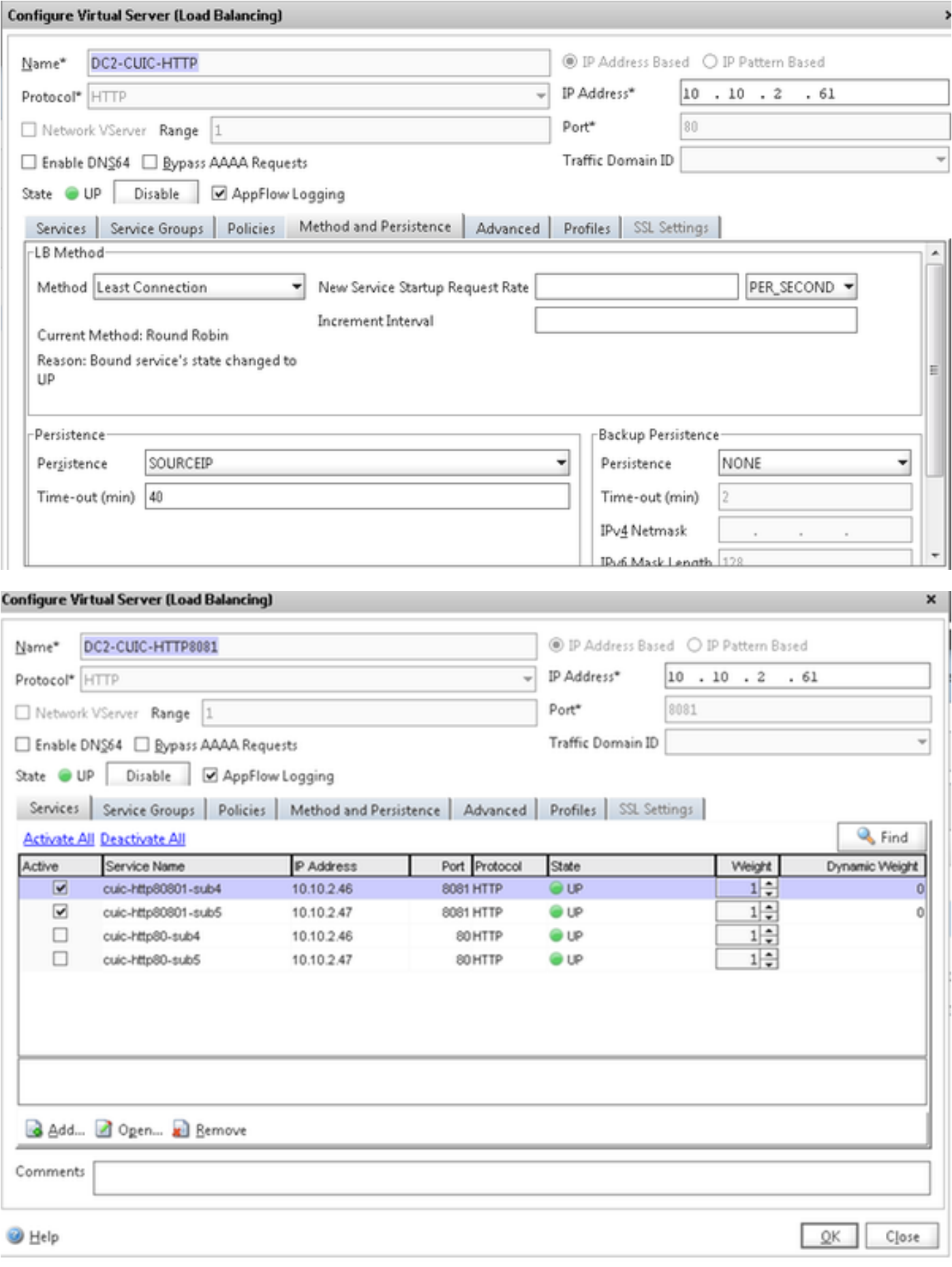

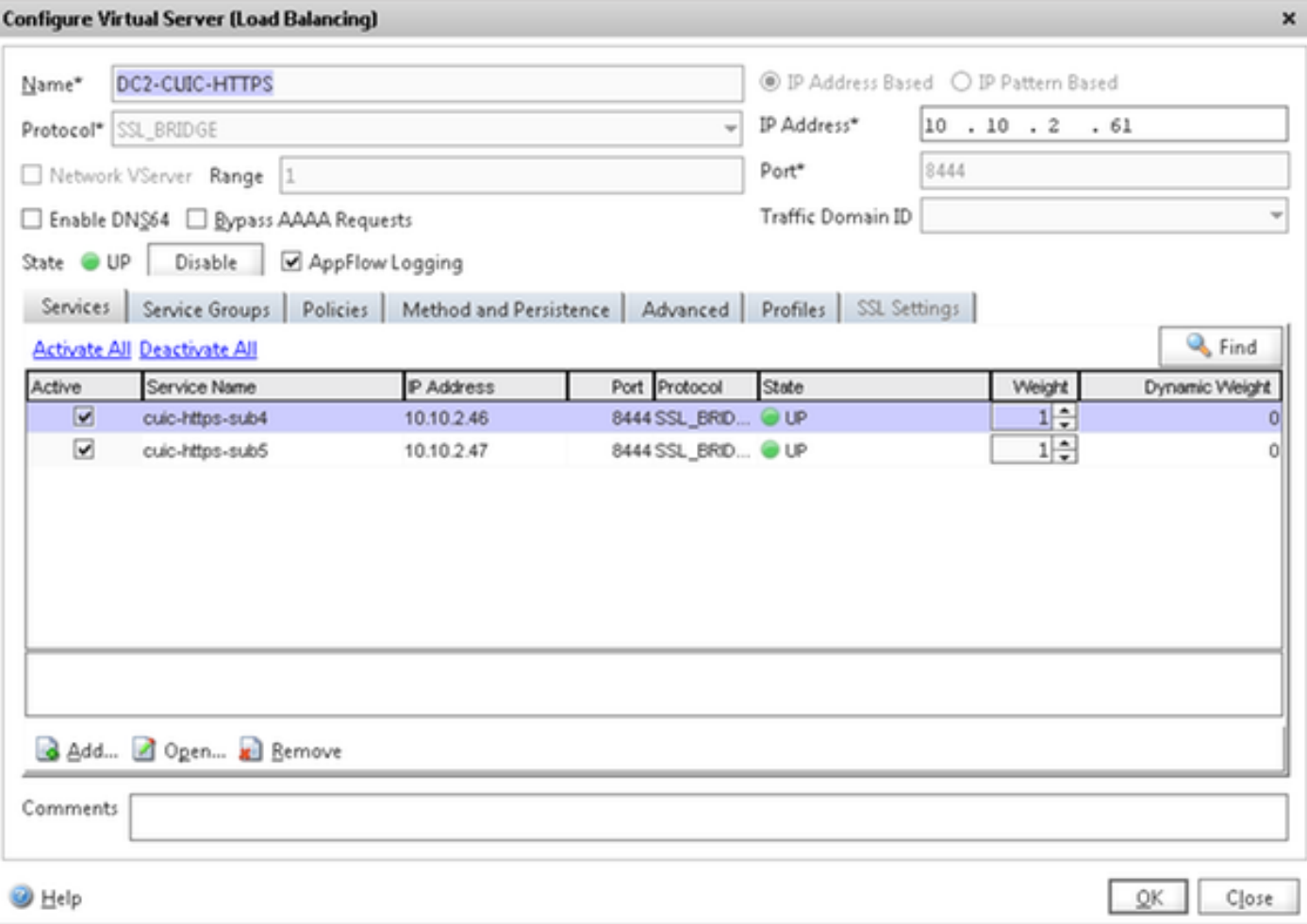

#### Créez les groupes de persistance

Pour créer le groupe de persistance, naviguez vers des groupes de gestion de trafic > d'Équilibrage de charge > de persistance, cliquent sur Add.

Méthode choisie en tant que moins connexion, persistance comme SOURCEIP et minuterie en tant que 40 minutes. C'est parce que la fréquence d'actualisation par défaut de rapport historique est placée à 30 minutes ; vous devez configurer une certaine valeur plus grande que la fréquence d'actualisation. Si vous configurez la fréquence d'actualisation différente pour l'état historique, alors changez cette valeur aussi bien.

Puisque chaque serveur CUIC écoute sur trois ports, vous devez inclure chacun des trois serveurs virtuels ici. Si des demandes d'un client au port du HTTP 80 qui est déjà envoyé à un serveur particulier CUIC, toutes les demandes de ce client visant au port 8081, 8444 est conduites au même CUIC.

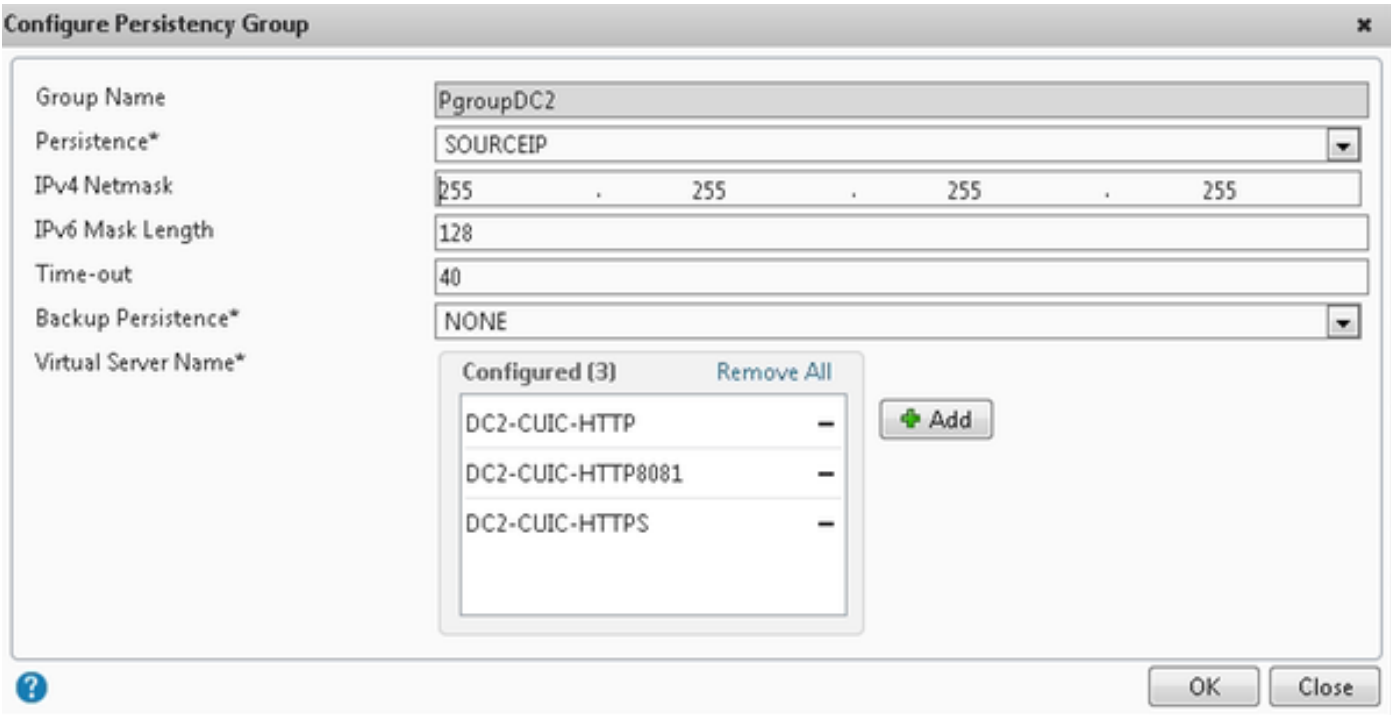

## Référence

1. <http://support.citrix.com/proddocs/topic/netscaler/ns-gen-netscaler-wrapper-con.html>